# Monitor Dell P2217H/P2317H/ P2317HWH/P2417H/P2717H Guía del usuario

Modelo: P2217H/P2317H/P2317HWH/P2417H/P2717H

Modelo normativo: P2217Hb, P2217Hc, P2317Hb, P2317Ht, P2317HWHb, P2417Hb, P2417Hc, P2717Ht

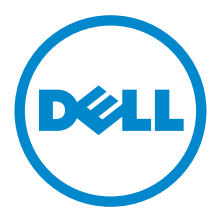

# Notas, precaucions, y advertencias

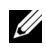

NOTA: Una NOTA indica información importante que le ayuda a utilizar mejor su equipo.

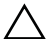

PRECAUCIÓN: Una PRECAUCIÓN indica posibles daños en el hardware o una pérdida de los datos si no se siguen las instrucciones.

ADVERTENCIA: Una ADVERTENCIA indica un daño potencial a la propiedad, daños personales o la muerte.

Copyright © 2016 Dell Inc. Todos los derechos reservados.

2016 - 05 Rev. A01

\_\_\_\_\_\_\_\_\_\_\_\_\_\_\_\_\_\_\_\_

Este producto está protegido por las leyes de copyright internacional y de EE. UU. y las de propiedad intelectual. Dell™ y el logotipo Dell son marcas comerciales de Dell Inc. en los Estados Unidos y/o en otras jurisdicciones. El resto de marcas y nombres citados en el presente documento corresponden a sus respectivas compañías.

# Contenido

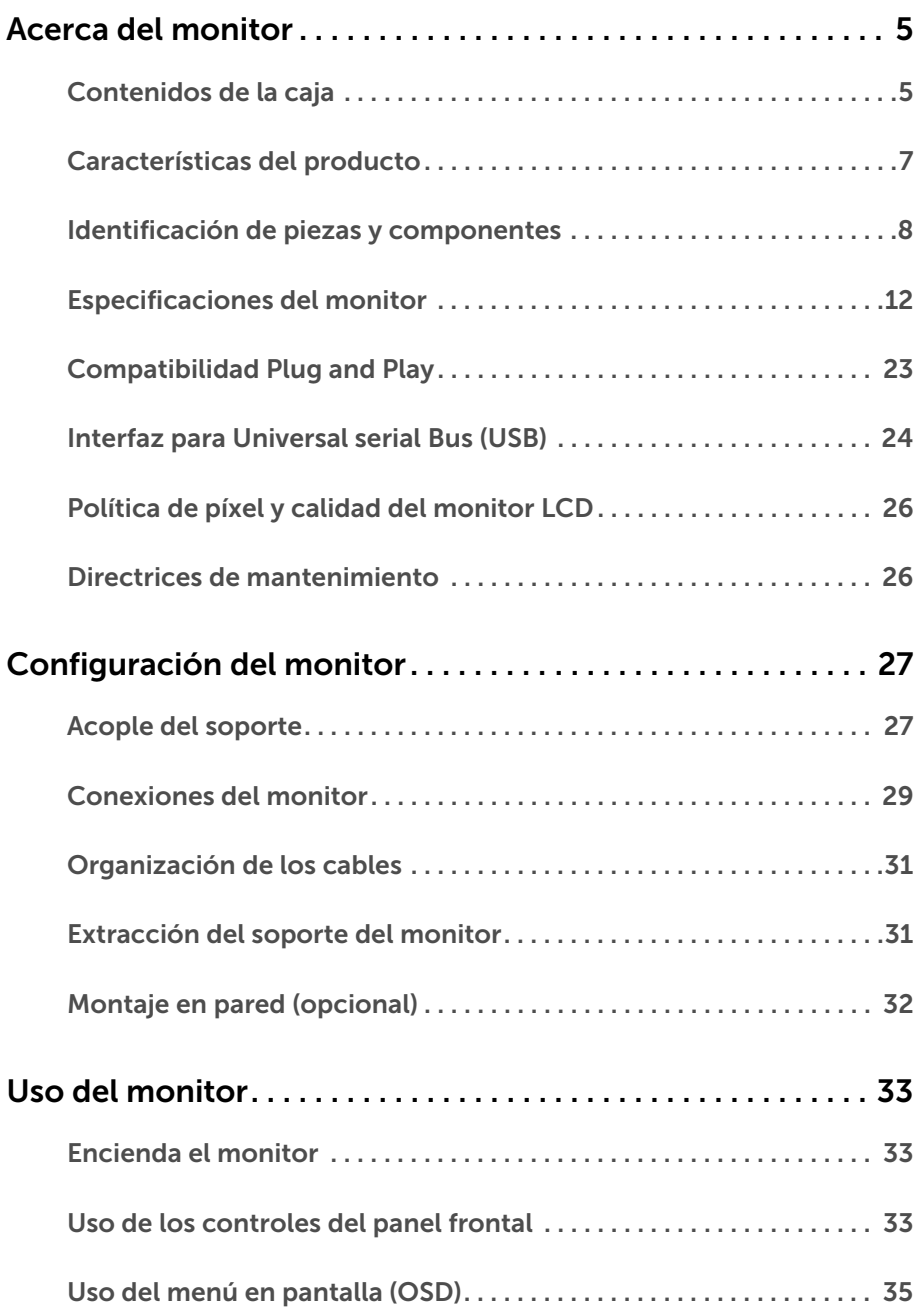

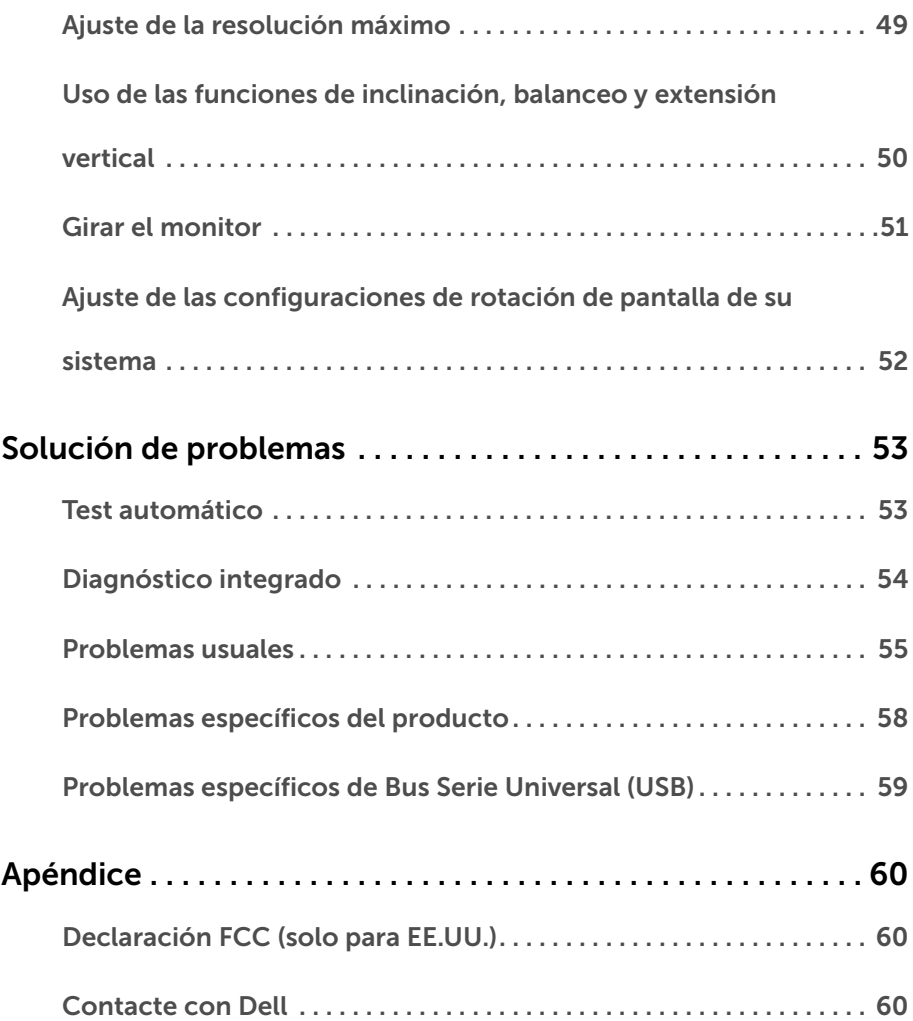

## <span id="page-4-1"></span><span id="page-4-0"></span>Contenidos de la caja

Su monitor incluye los siguientes componentes. Asegúrese de haber recibido todos los componentes. Póngase en [Contacte con Dell](#page-59-3) si falta alguno de ellos.

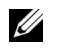

NOTA: Algunos componentes podrían ser opcionales y no enviarse con su monitor. Algunas funciones o medios podrían no estar disponibles en algunos países.

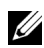

NOTA: Para configurar con cualquier soporte, por favor consulte la respectiva guía de soporte de instalación para obtener instrucciones de instalación.

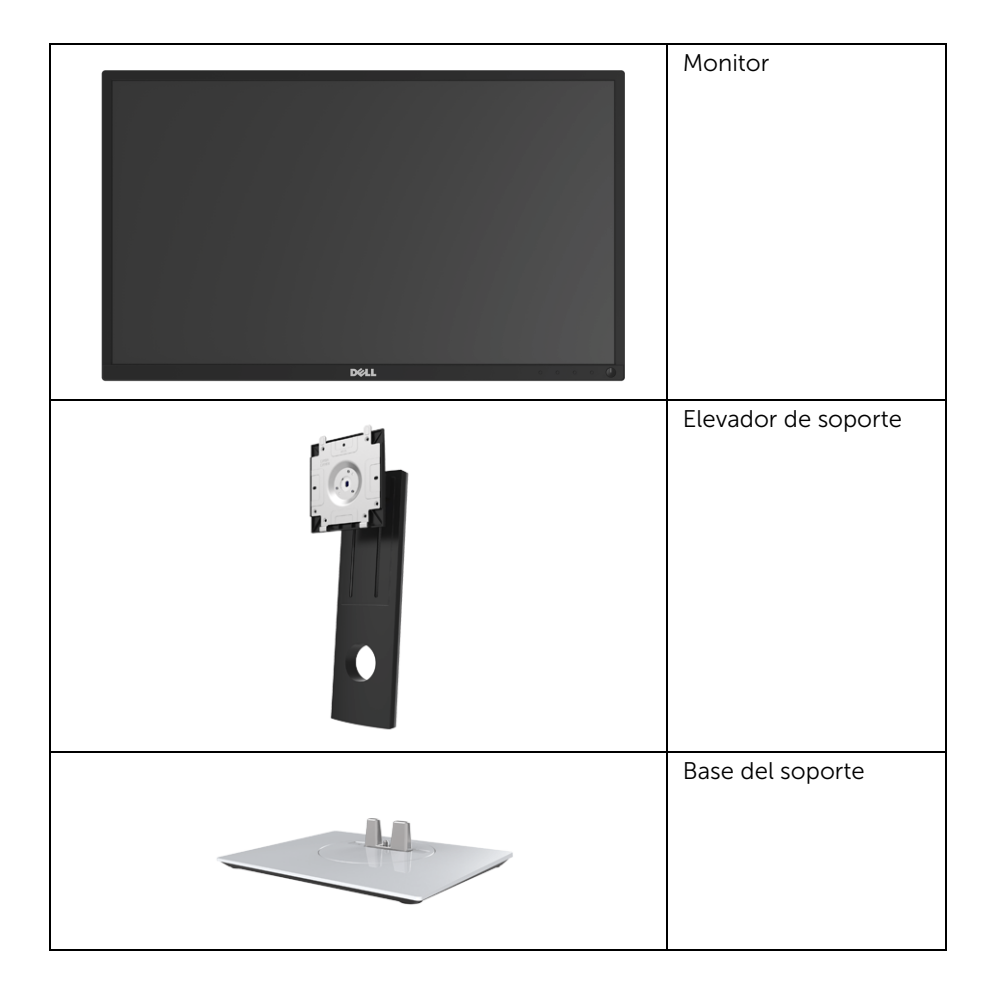

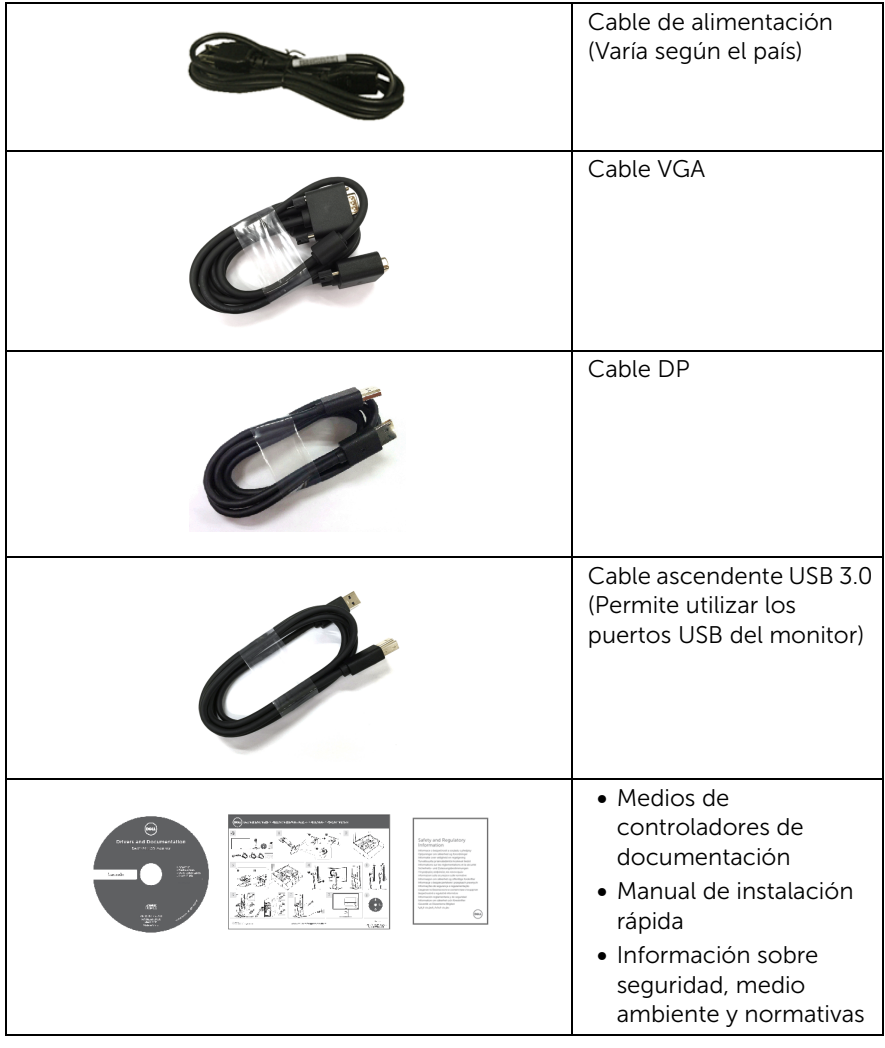

# <span id="page-6-0"></span>Características del producto

El monitor de panel plano Dell P2217H/P2317H/P2317HWH/P2417H/P2717H tiene una pantalla de cristal líquido (LCD), transistores de película fina (TFT), una matriz activa y una luz de fondo LED. Las funciones del monitor incluyen:

- P2217H: Área de visualización 54,6 cm (21,5 pulg.) (medido en diagonal). Resolución: Hasta 1920 x 1080 a través de VGA, DisplayPort y HDMI, con soporte de pantalla complete o resoluciones inferiores.
- P2317H/P2317HWH: Área de visualización 58,4 cm (23 pulg.) (medido en diagonal). Resolución: Hasta 1920 x 1080 a través de VGA, DisplayPort y HDMI, con soporte de pantalla complete o resoluciones inferiores.
- P2417H: Área de visualización 60,5 cm (23,8 pulg.) (medido en diagonal). Resolución: Hasta 1920 x 1080 a través de VGA, DisplayPort y HDMI, con soporte de pantalla complete o resoluciones inferiores.
- P2717H: Área de visualización 68,6 cm (27 pulg.) (medido en diagonal). Resolución: Hasta 1920 x 1080 a través de VGA, DisplayPort y HDMI, con soporte de pantalla complete o resoluciones inferiores.
- Gama de color del 72% NTSC.
- Funciones de ajuste de inclinación, balanceo, altura y rotación.
- Soporte extraíble y orificios de montaje Video Electronics Standard Association (VESA™) de 100 mm para aumentar la flexibilidad de las soluciones de montaje.
- Conectividad digital con DisplayPort y HDMI.
- Provisto con 1 puerto USB ascendente y 4 puertos USB descendentes.
- Funciones plug and play si son compatibles con el sistema.
- Ajustes con menú en pantalla (OSD) para facilitar la instalación y la optimización de la pantalla.
- Incluye programas y documentación con archivo de información (INF), archivo de coincidencia de color de imagen (ICM) y documentación del producto.
- Ranura de bloqueo de seguridad.
- Bloqueo de soporte.
- Energía en espera de 0,3 W en el modo de espera.
- El indicador de energía muestra el nivel de energía que consume el monitor en tiempo real.
- Optimice la comodidad ocular con una pantalla sin parpadeo y la función ComfortView, que minimiza la emisión de luz azul.

# <span id="page-7-0"></span>Identificación de piezas y componentes

## Vista frontal

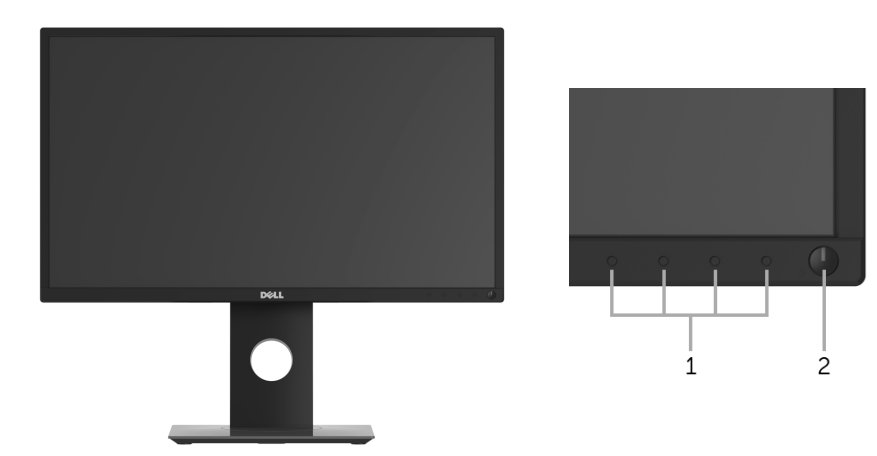

#### Controles del panel frontal

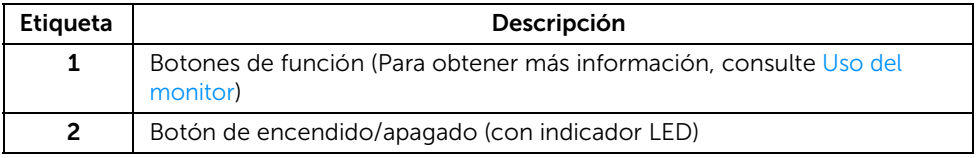

## Vista trasera

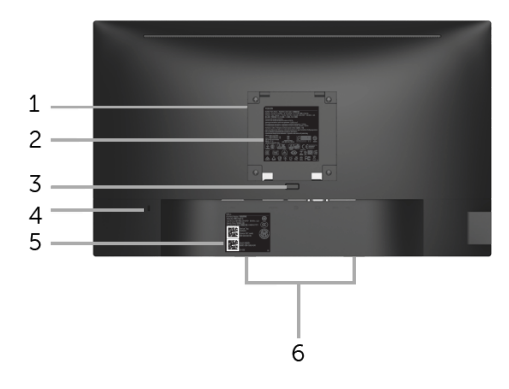

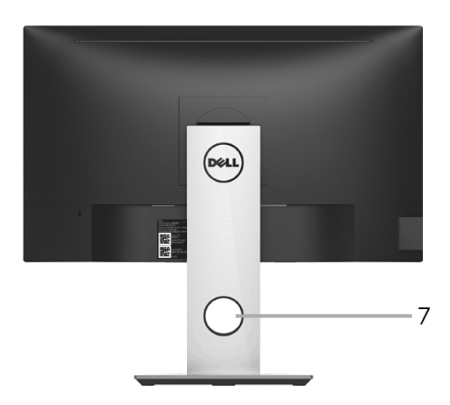

#### Vista trasera con soporte de monitor

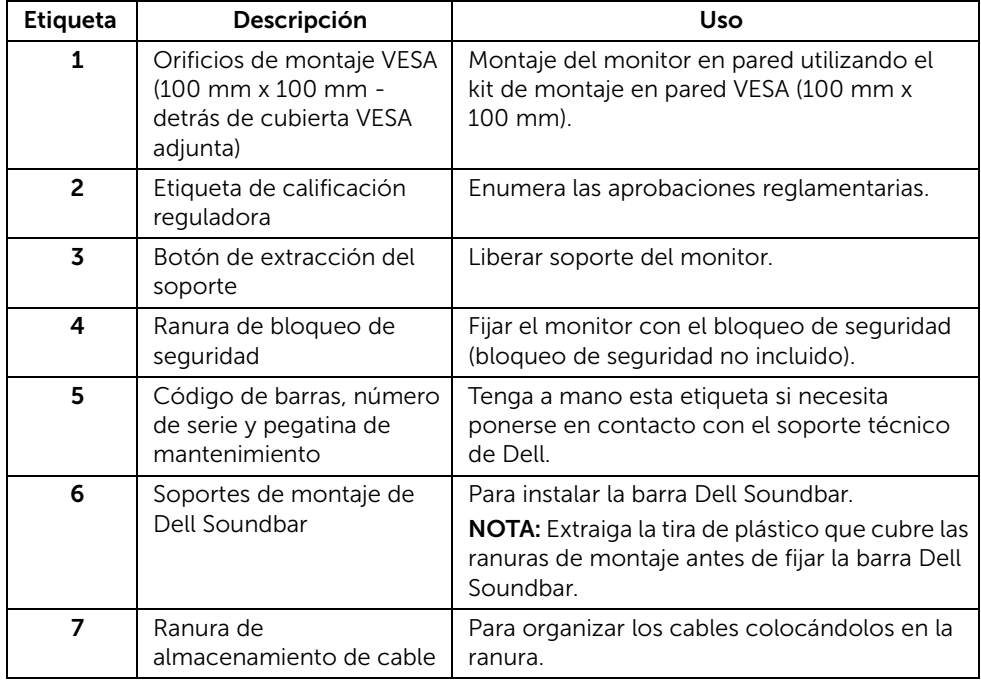

## Vista lateral

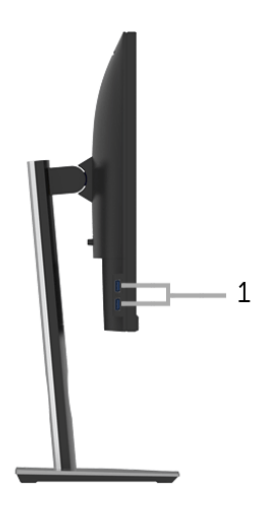

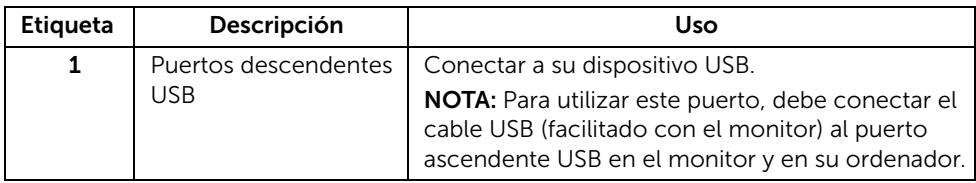

## <span id="page-10-0"></span>Vista inferior

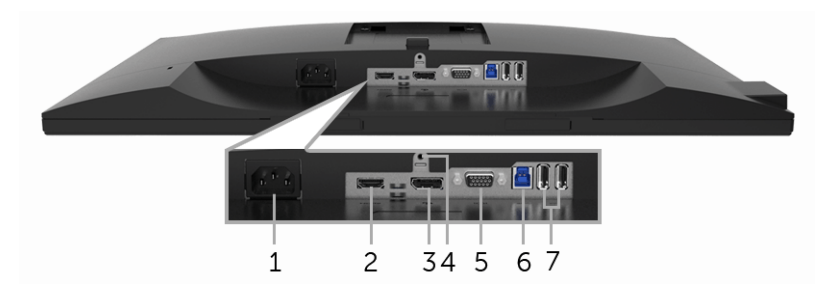

Vista inferior sin soporte de monitor

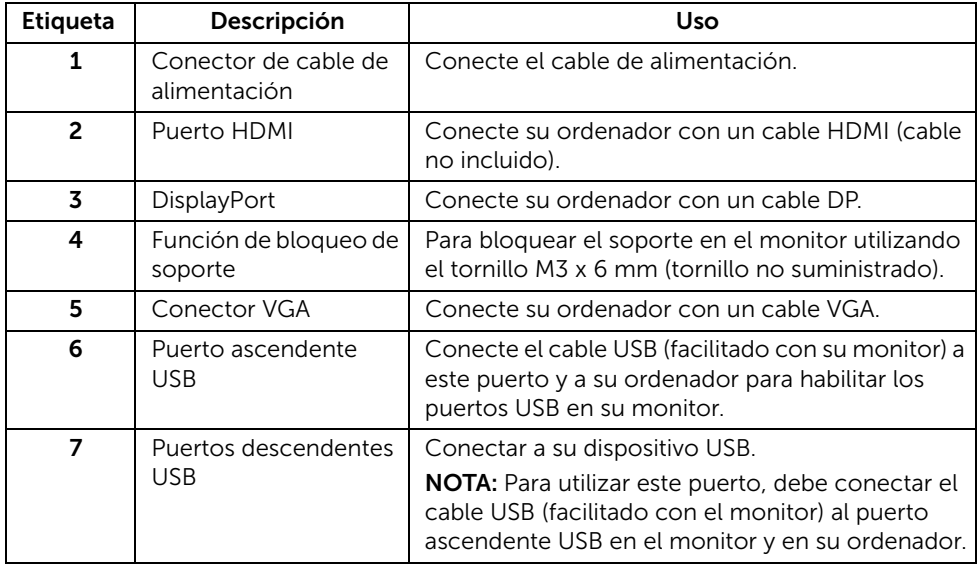

# <span id="page-11-1"></span><span id="page-11-0"></span>Especificaciones del monitor

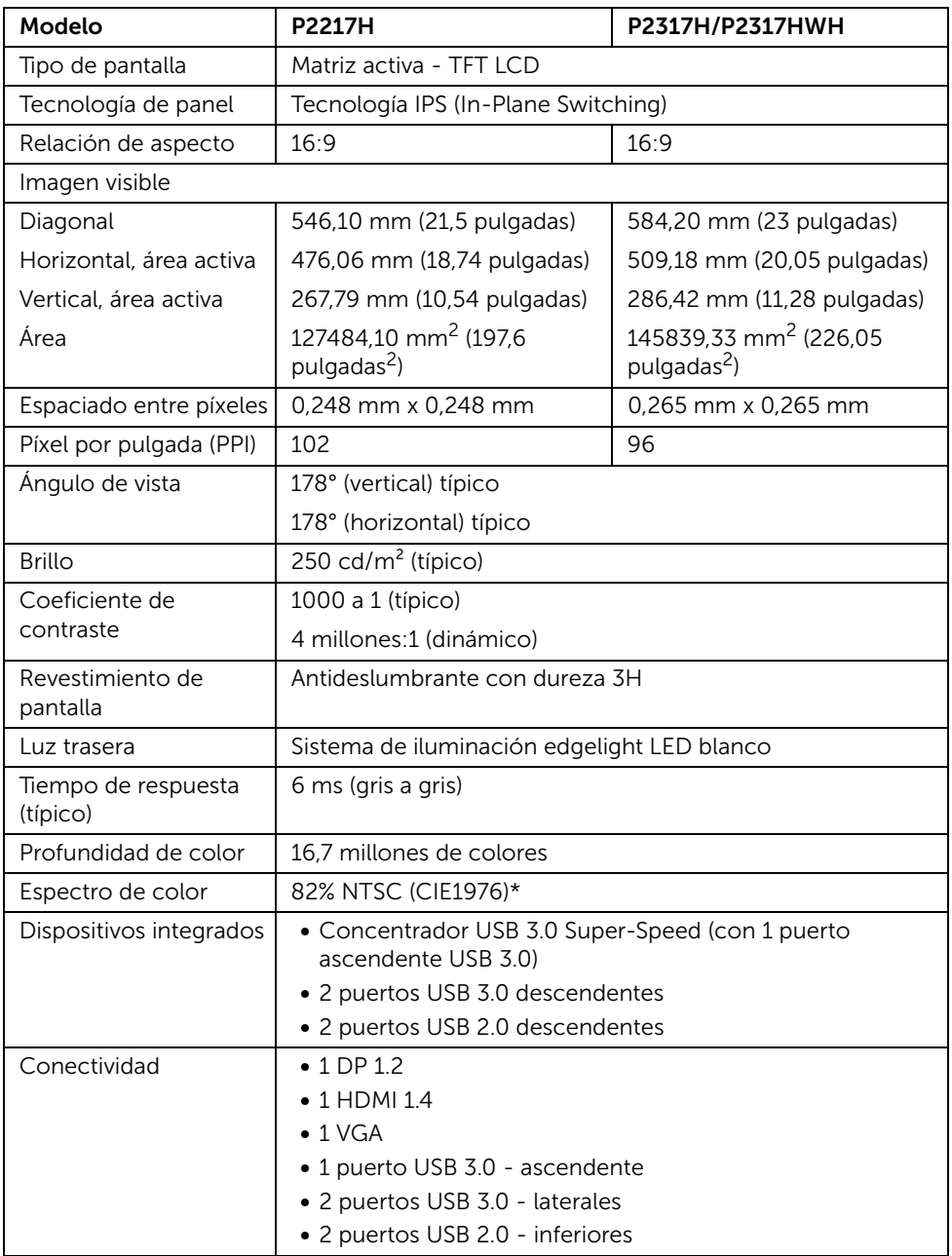

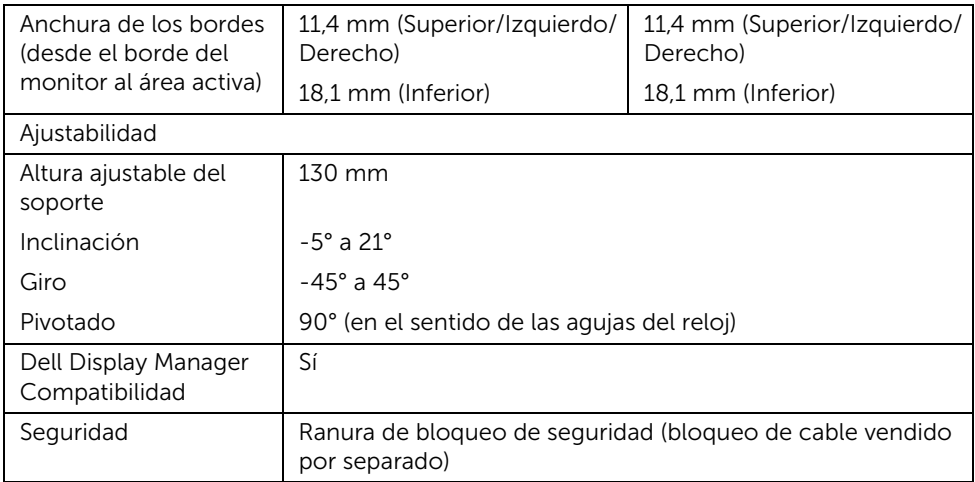

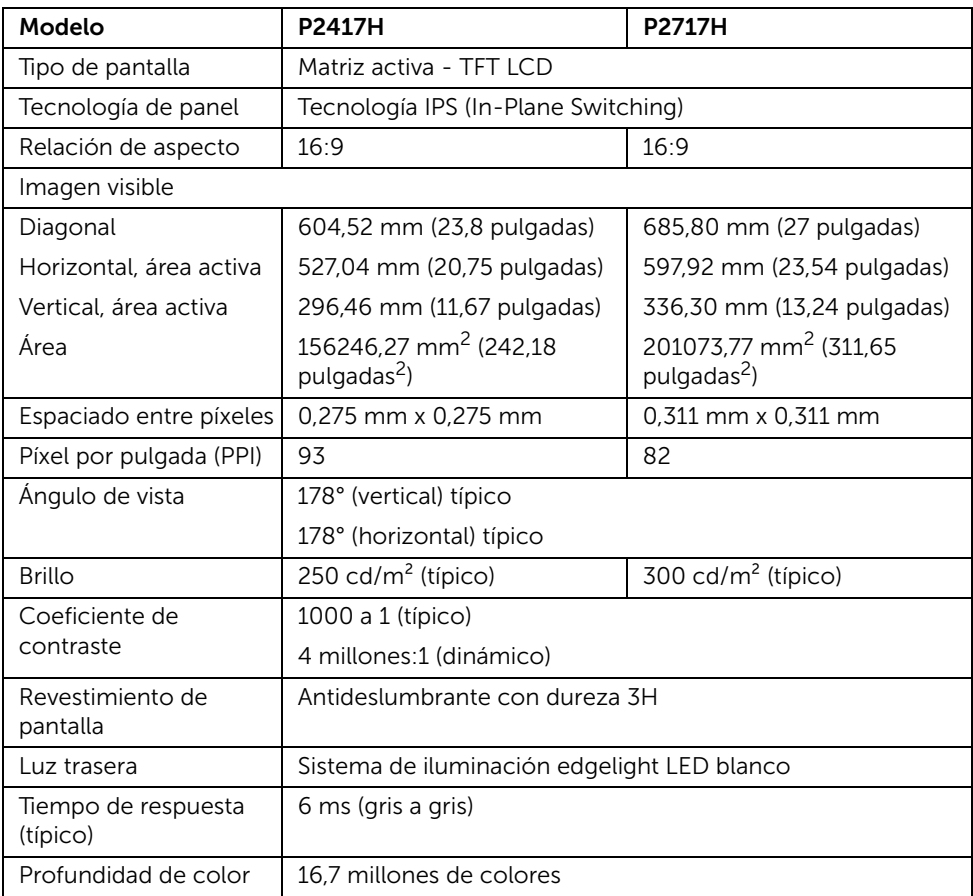

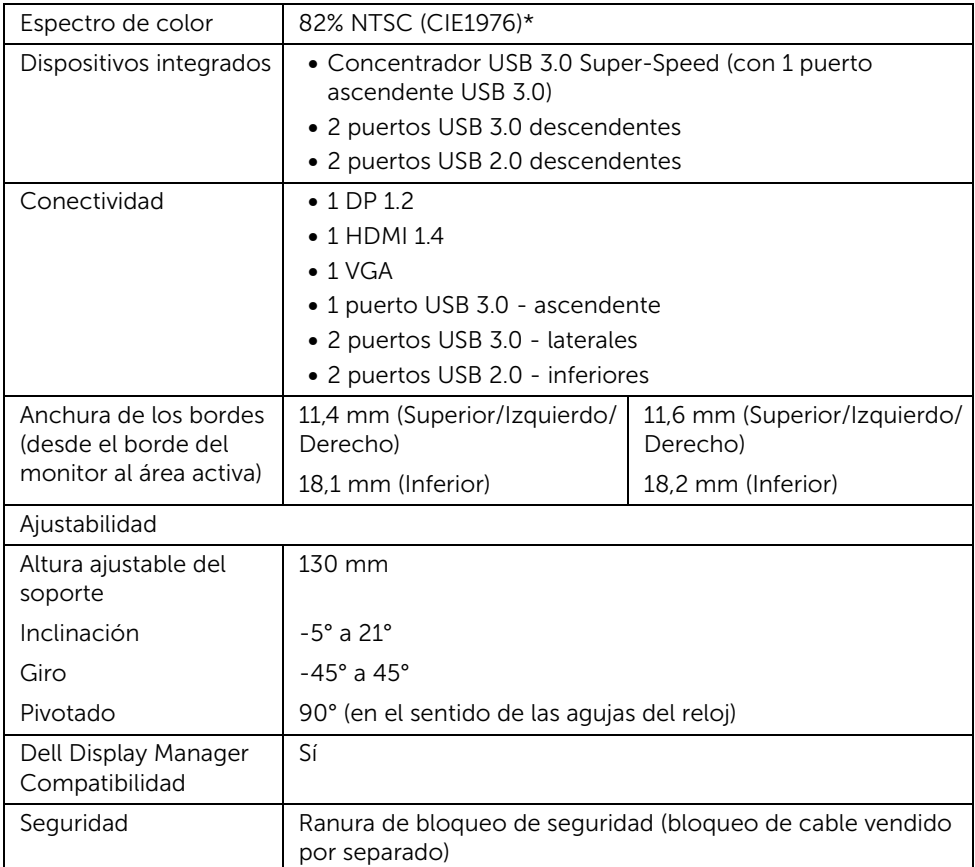

\* La gama de colores (típico) se basa en los estándares de ensayo CIE1976 (82% NTSC) y CIE1931 (72% NTSC).

## Especificaciones de resolución

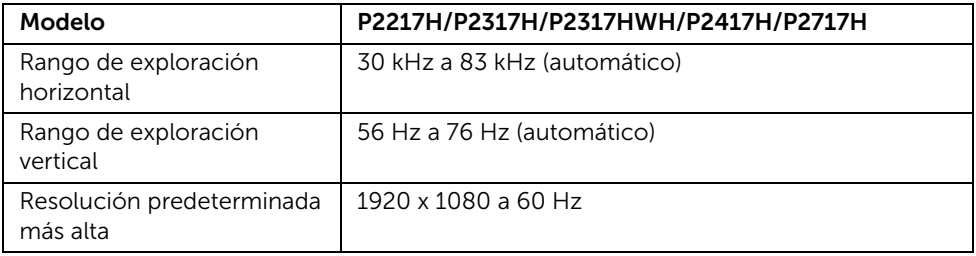

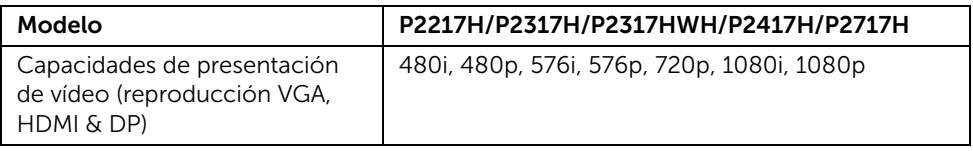

#### Modos de muestra predeterminados

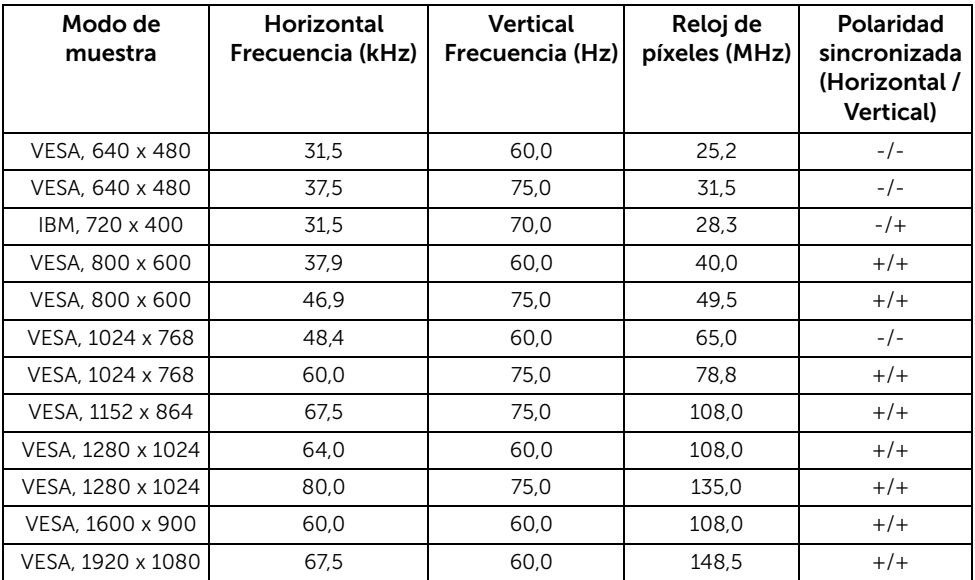

## Especificaciones eléctricas

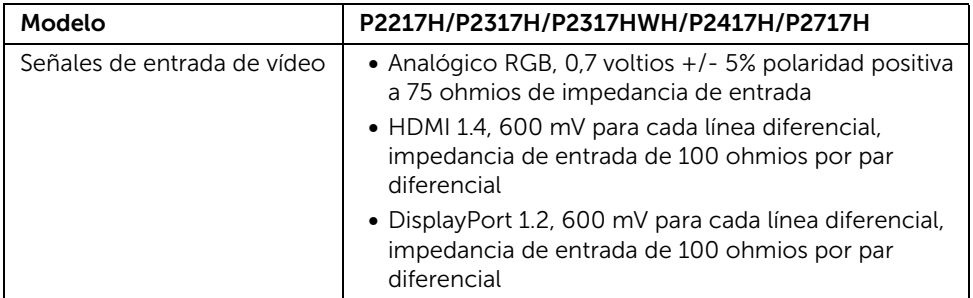

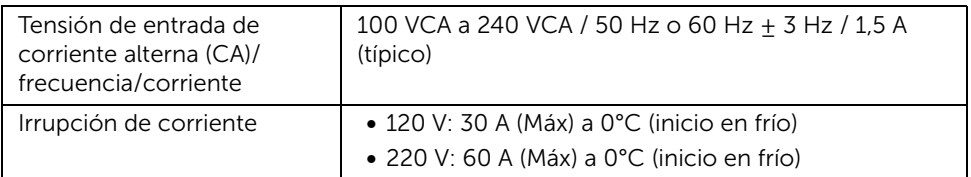

## Características físicas

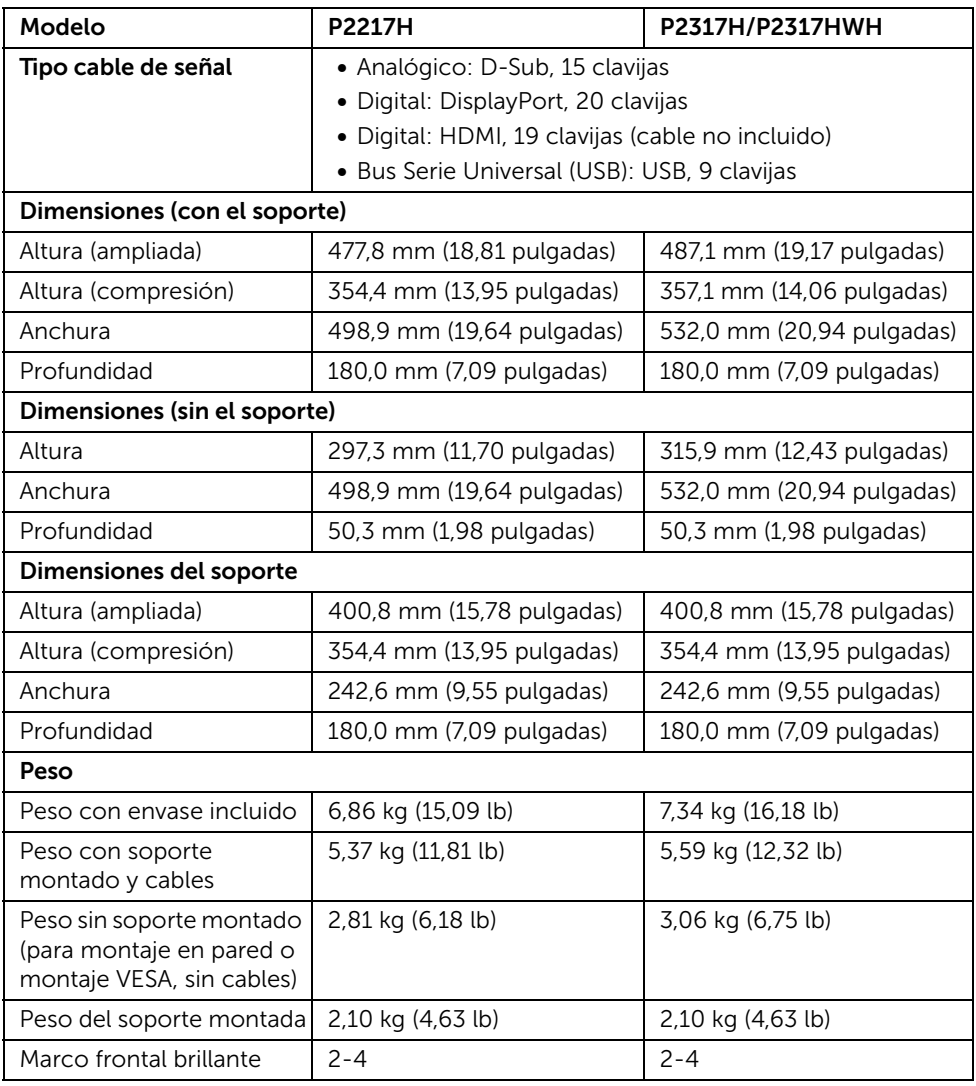

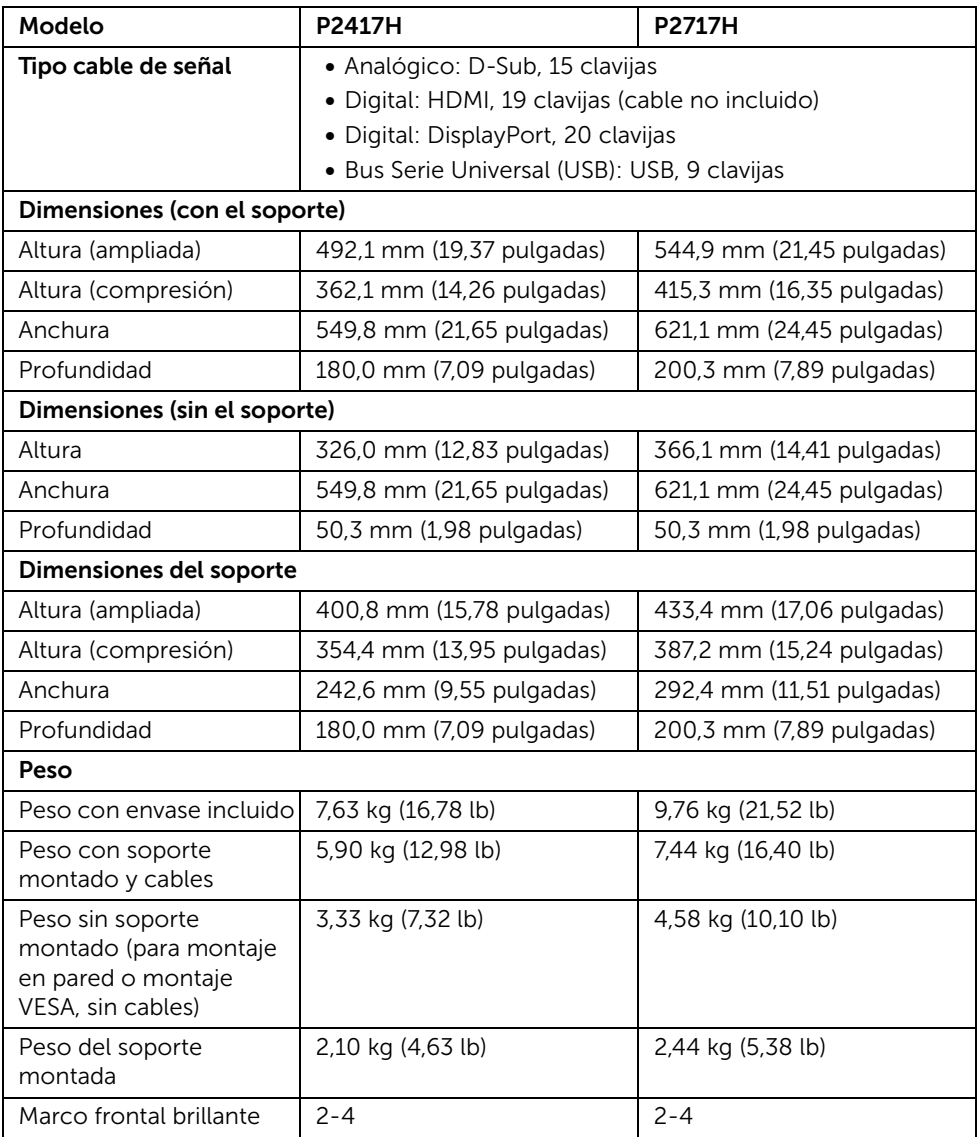

## Características medioambientales

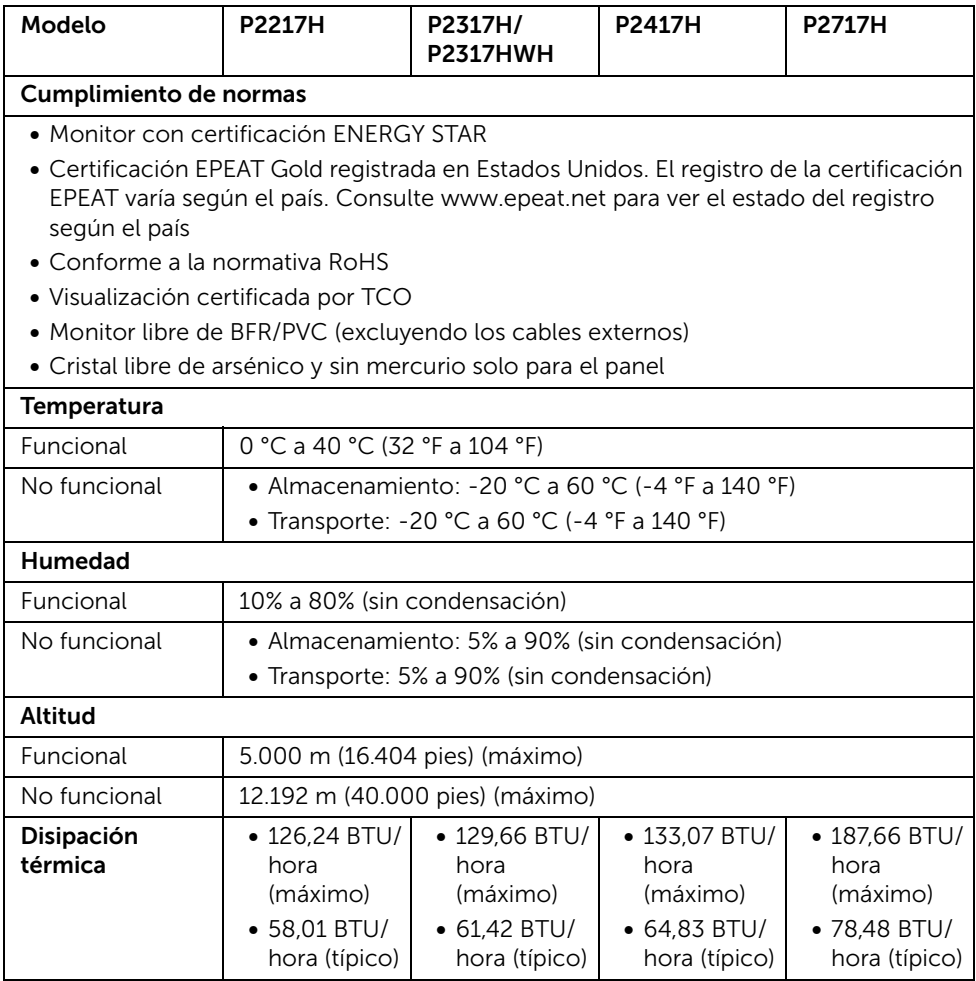

## <span id="page-17-0"></span>Modos de gestión de la corriente

Si ha instalado en su PC una tarjeta de gráficos o software de VESA compatible con DPM™, el monitor puede reducir automáticamente el consumo de energía cuando no lo use. Esto se denomina *Modo de ahorro de energía*\*. Si el equipo detecta una entrada desde el teclado, ratón u otros dispositivos de entrada, el monitor podrá continuar automáticamente su funcionamiento. La tabla a continuación le muestra el consumo de energía y los símbolos de esta función automática de ahorro de energía.

#### P2217H

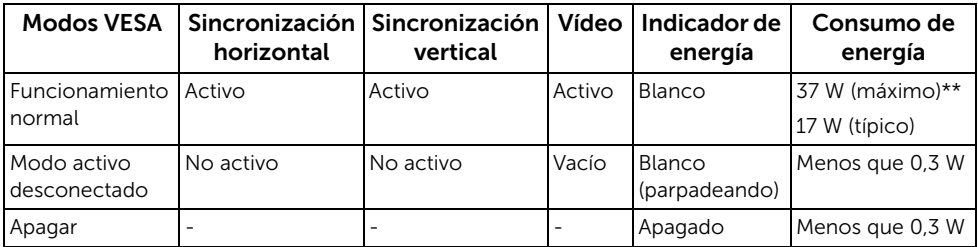

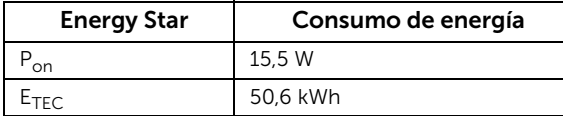

#### P2317H/P2317HWH

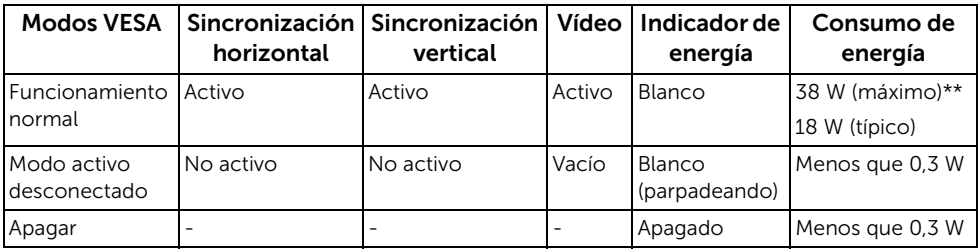

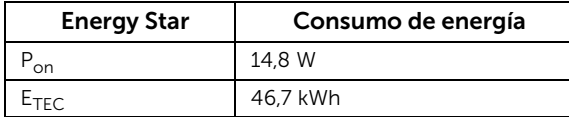

#### P2417H

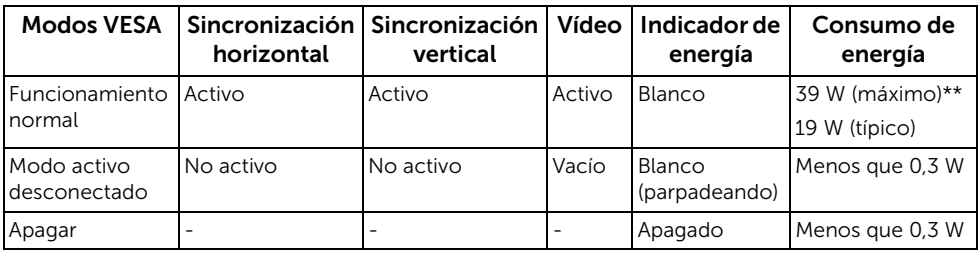

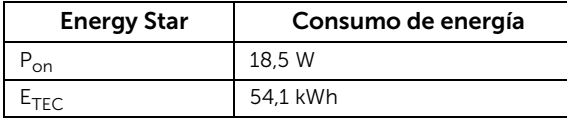

#### P2717H

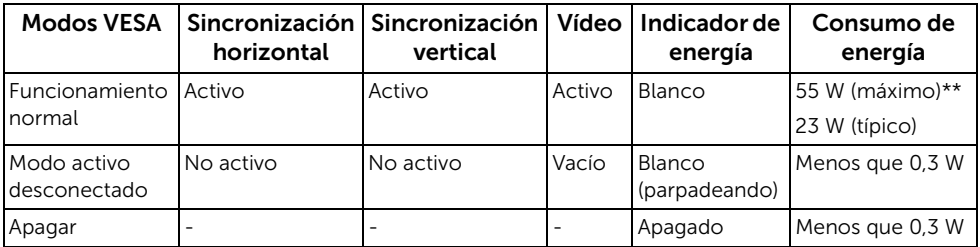

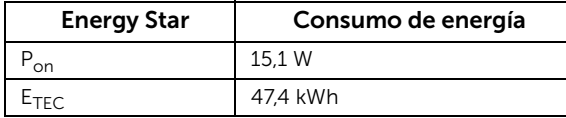

Las funciones OSD solo en el modo de funcionamiento normal. Al pulsar cualquier botón en el Modo activo desconectado, se mostrará el siguiente mensaje:

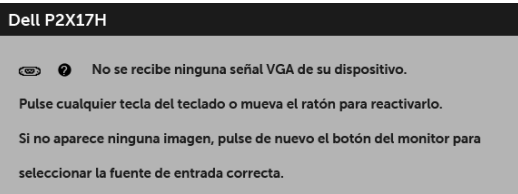

NOTA: El mensaje puede diferir ligeramente según la señal de entrada conectada.

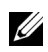

NOTA: Este monitor es compatible con ENERGY STAR®.

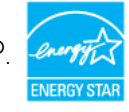

#### NOTA:

P<sub>on</sub>: Consumo de energía del modo encendido conforme a la versión 7.0 de Energy Star.

E<sub>TEC</sub>: Consumo de energía total en kWh conforme a la versión 7.0 de Energy Star.

\* Solo puede alcanzarse un nivel de consumo de energía cero desconectando el cable principal de la pantalla.

\*\* Consumo máximo de energía se mide en el estado de la luminancia máxima, y USB activo.3

Este documento es solamente a título informativo y refleja el rendimiento del laboratorio. El producto puede funcionar de forma diferente dependiendo del software, los componentes y los periféricos solicitados y no tiene obligación de actualizar tal información. En consecuencia, el cliente no debe basarse en esta información y tomar decisiones sobre tolerancias eléctricas o de cualquier otro tipo. No hay ninguna garantía expresa o implícita en cuanto a la exactitud o integridad.

## Asignación de terminales

#### Conector VGA

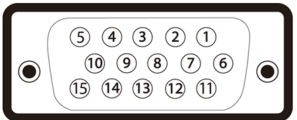

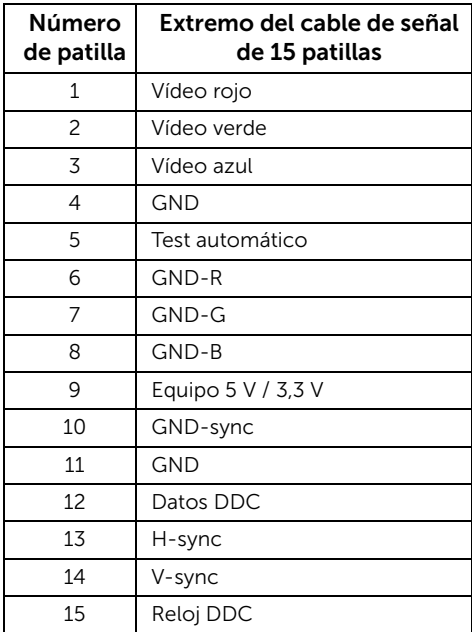

#### Conector DisplayPort

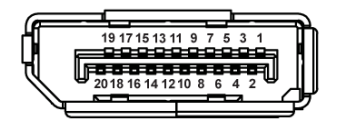

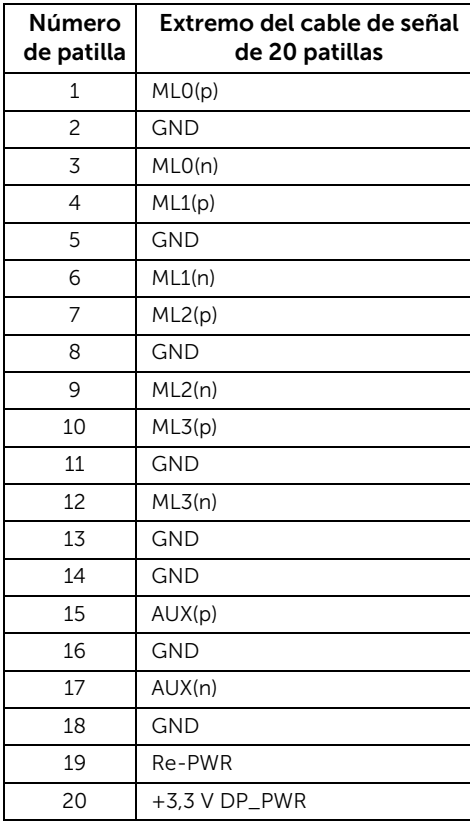

#### Conector HDMI

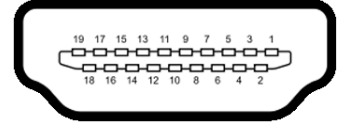

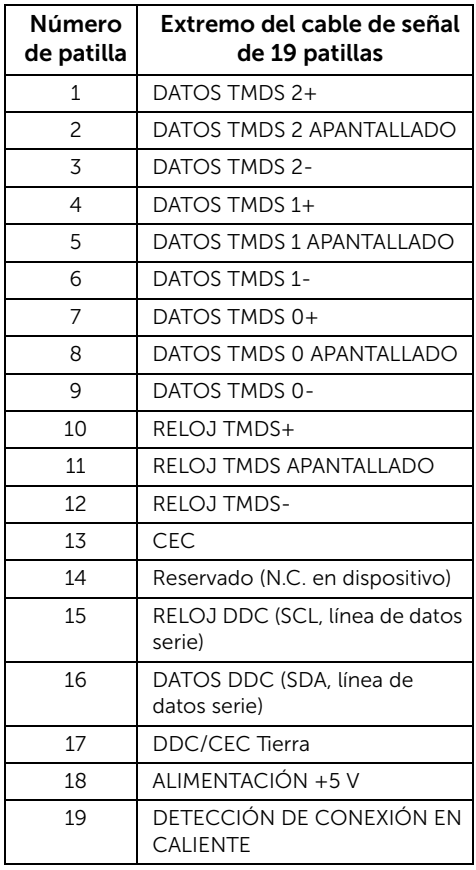

# <span id="page-22-0"></span>Compatibilidad Plug and Play

Puede instalar el monitor con cualquier sistema compatible con Plug and Play. El monitor proporciona automáticamente al PC los datos de identificación de reproducción extendida (EDID) utilizando protocolos de canal de datos de muestra (DDC) para que el sistema puede configurarse y mejorar los ajustes de visionado. La mayoría de las instalaciones de monitor se realizan de forma automática; puede seleccionar distintos parámetros si lo desea. Para más información acerca de cómo modificar la configuración del monitor, consulte [Uso del monitor](#page-32-3).

# <span id="page-23-0"></span>Interfaz para Universal serial Bus (USB)

Esta sección ofrece información acerca de los puertos USB disponibles en el monitor.

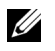

NOTA: Este monitor es compatible con USB 3.0 Super-Speed y USB 2.0 High-Speed.

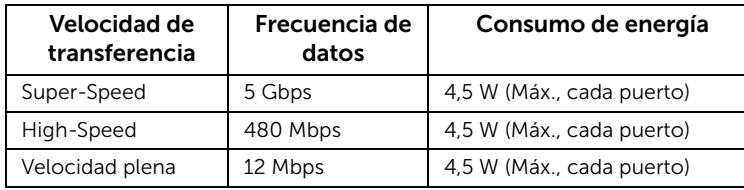

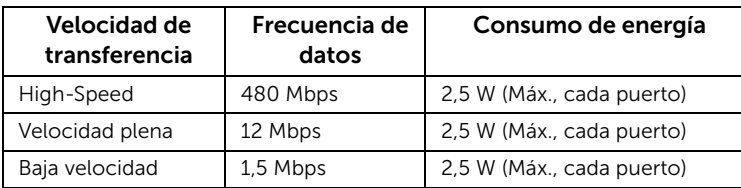

## Conector ascendente USB 3.0

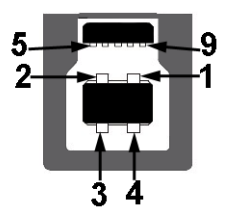

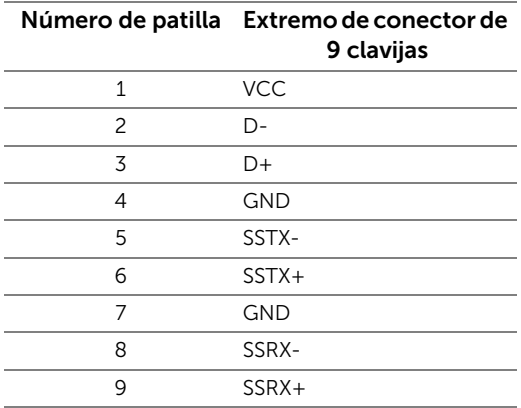

## Conector descendente USB 3.0

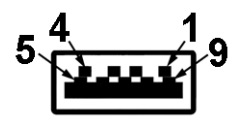

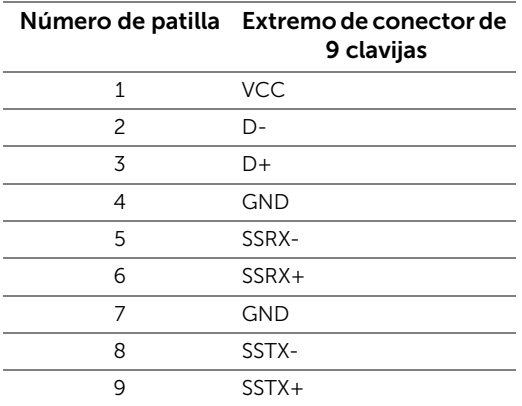

## Conector descendente USB 2.0

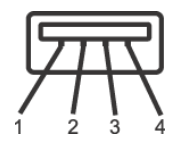

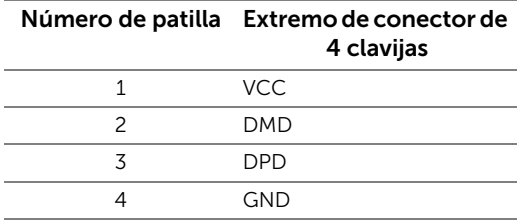

## Puertos USB

- 1 puerto USB 3.0 ascendente inferior
- 2 puertos USB 2.0 descendentes inferiores
- 2 puertos USB 3.0 descendentes laterales

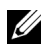

NOTA: La función USB 3.0 requiere un equipo compatible con USB 3.0.

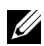

NOTA: La interfaz del monitor USB sólo funciona si el monitor está encendido o en modo de ahorro de energía. Si apaga el monitor y vuelve a encenderlo, los periféricos conectados podrían tardar unos segundos que continuar con su funcionamiento normal.

# <span id="page-25-0"></span>Política de píxel y calidad del monitor LCD

Durante el proceso de fabricación del monitor LCD no es poco común que uno o más píxeles queden fijados en un estado determinado, aunque resultan difíciles de ver y no afectan a la calidad o usabilidad de la pantalla. Para más información acerca de la calidad de píxel de los monitores Dell, consulte el sitio de soporte de Dell en la dirección: <http://www.dell.com/support/monitors>.

# <span id="page-25-1"></span>Directrices de mantenimiento

## Limpieza del monitor

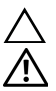

PRECAUCIÓN: Lea y siga [Instrucciones de seguridad](#page-59-4) antes de limpiar el monitor.

ADVERTENCIA: Antes de limpiar el monitor, desenchufe el cable de corriente de la toma eléctrica.

Para conseguir los mejores resultados, siga la siguiente lista de instrucciones durante el desembalaje, limpieza o manipulación de su monitor:

- Para limpiar la pantalla antiestática, moje un paño limpio y suave en agua. Si es posible, utilice un tejido especial para la limpieza de pantallas o una solución adecuada a la protección antiestática. No utilice benceno, disolvente, amoniaco, limpiadores abrasivos o aire comprimido.
- Utilice un paño cálido y ligeramente humedecido para limpiar el monitor. Evite el uso de detergentes de ningún tipo. Algunos detergentes dejan una película lechosa en el plástico.
- Si observa un polvo blanco cuando desembale el monitor, límpielo con un paño.
- Trate el monitor con cuidado. Los plásticos de color oscuro pueden rayarse mostrando marcas blancas con mayor facilidad que los monitores de color claro.
- Para conservar la mejor calidad de imagen en su monitor, utilice un salvapantallas dinámico y apague su monitor mientras no se encuentre en uso.

## <span id="page-26-1"></span><span id="page-26-0"></span>Acople del soporte

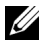

NOTA: El soporte se entrega desinstalada cuando el monitor se envía desde la fábrica.

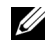

NOTA: Esto es aplicable a los monitores con soporte. Cuando se adquiere cualquier soporte, por favor consulte la respectiva guía de soporte de instalación para obtener instrucciones de instalación.

Para conectar el soporte del monitor:

- 1 Siga las instrucciones en las solapas de la caja para retirar el soporte del acolchado superior que lo sujeta.
- 2 Inserte los bloques de la base de soporte completamente en la ranura del soporte.
- 3 Levante el asidero del tornillo y gire el tornillo hacia la derecha.
- 4 Tras apretar completamente el tornillo, pliegue el asidero del tonillo dejándolo plano en la posición de receso.

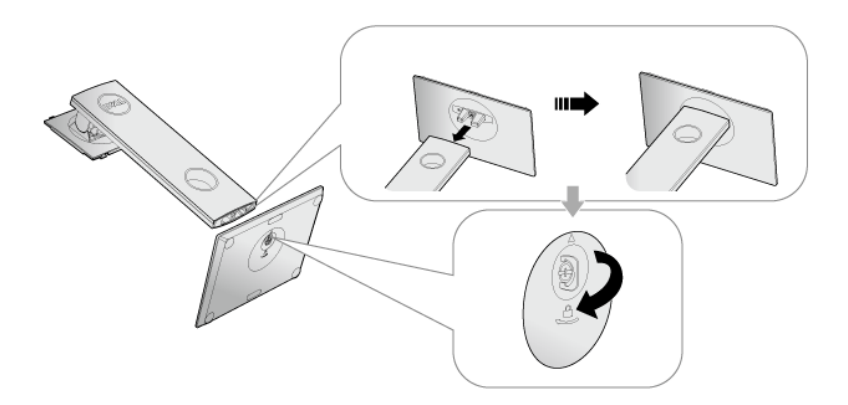

5 Levante la cubierta, como se muestra, para exponer el área VESA para el montaje del soporte.

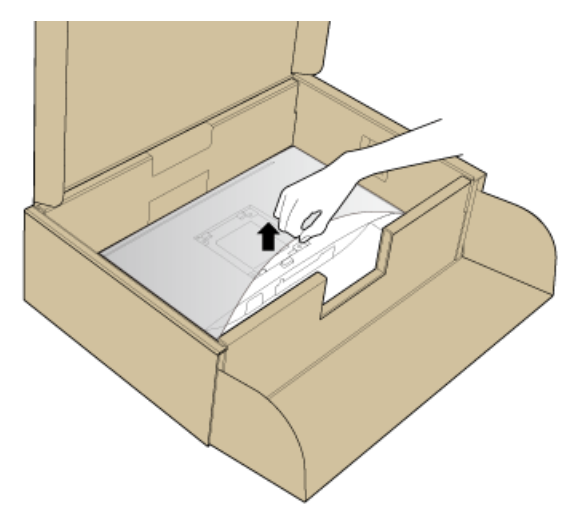

- 6 Acople el soporte al monitor.
	- a Encaje el surco de la parte trasera del monitor con las dos pestañas de la parte superior del soporte.
	- **b** Presione el soporte hasta que encaje en su lugar.

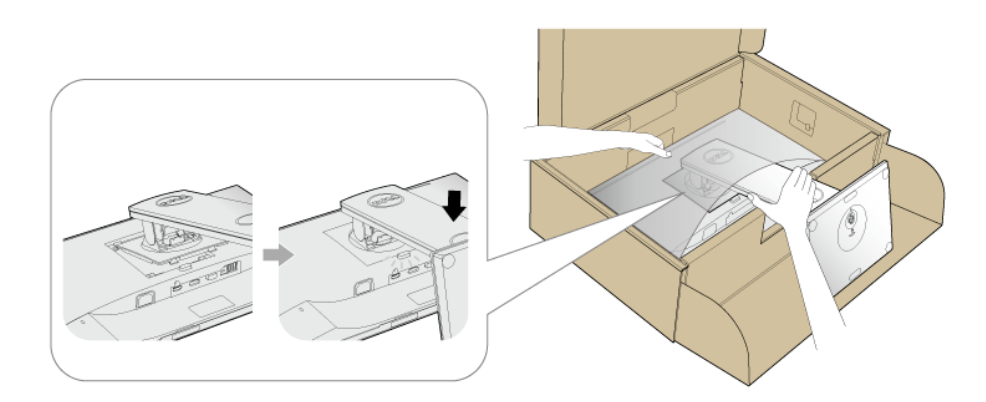

7 Coloque el monitor en vertical.

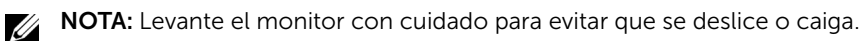

## <span id="page-28-0"></span>Conexiones del monitor

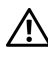

ADVERTENCIA: Antes de empezar con cualquiera de los procedimientos de esta SECCIÓN, SIGA INSTRUCCIONES de Seguridad.

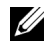

NOTA: Pase los cables a través de la ranura de almacenamiento de cable antes de conectarlos.

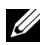

NOTA: No conecte todos los cables al equipo al mismo tiempo.

Para conectar el monitor a su equipo:

- 1 Apague el equipo y desconecte el cable de corriente.
- 2 Conecte el cable VGA, DP o HDMI de su monitor al equipo.

#### Conectar el cable VGA

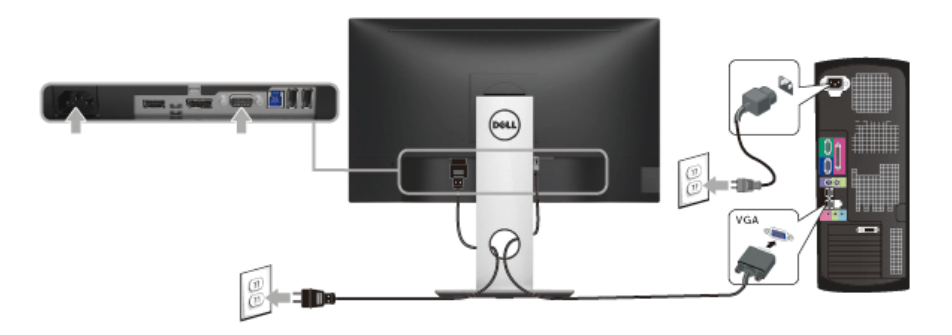

## Conectar el cable DisplayPort (DP a DP)

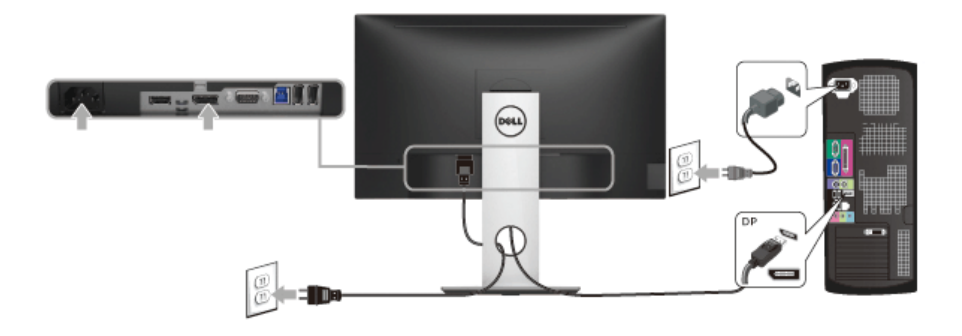

## Conectar el cable HDMI (opcional)

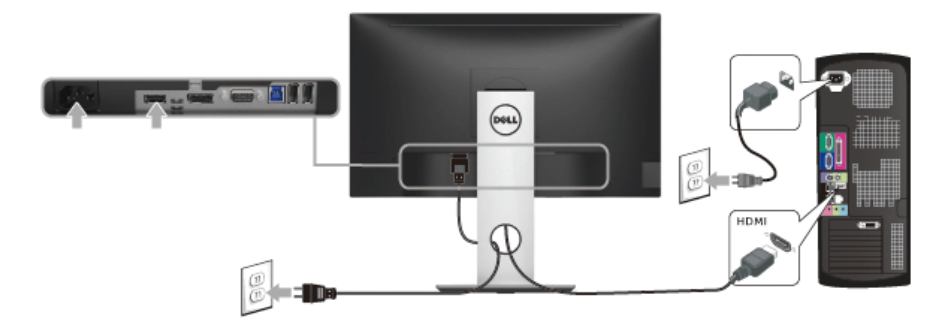

NOTA: Las imágenes se utilizan únicamente con fines ilustrativos. La apariencia de U su equipo podría variar.

## Conectar el cable USB 3.0

Después de conectar el cable VGA/DP/HDMI, siga el procedimiento siguiente para conectar el cable USB 3.0 al equipo y configurar el monitor:

- 1 Conecte el puerto ascendente USB 3.0 (cable suministrado) a un puerto USB 3.0 apropiado en su equipo. (Consulte [Vista inferior](#page-10-0) para más detalles).
- 2 Conecte los periféricos USB 3.0 a los puertos USB 3.0 descendentes del monitor.
- **3** Conecte los cables de alimentación del equipo y el monitor a una toma cercana.
- 4 Encienda el monitor y el equipo. Si el monitor muestra una imagen, la instalación se ha completado. Si no muestra una imagen, consulte [Problemas específicos de Bus Serie Universal \(USB\).](#page-58-1)
- 5 Utilice el soporte de cable de la base del monitor para organizar los cables.

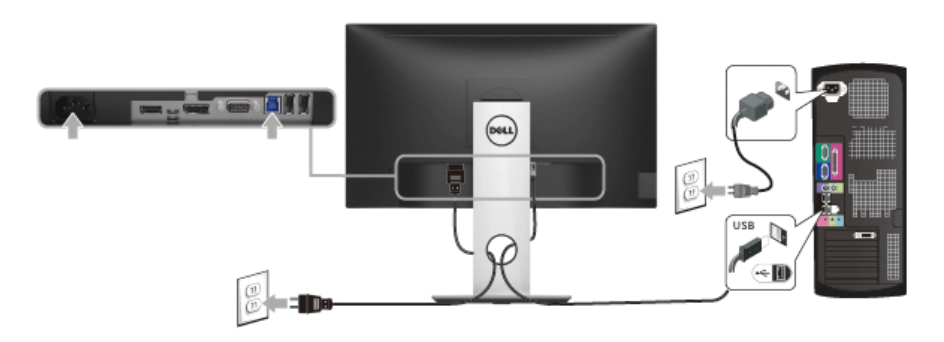

## <span id="page-30-0"></span>Organización de los cables

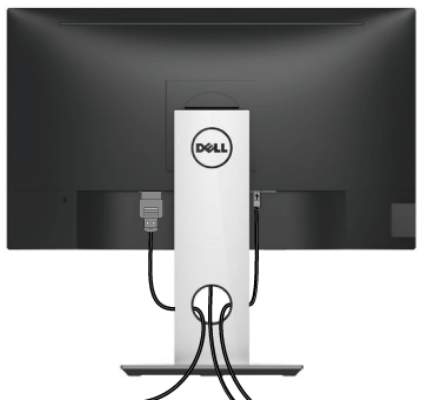

Después de conectar todos los cables necesarios al monitor y al PC, (consulte [Conexiones del monitor](#page-28-0) para conectar los cables), utilice la ranura de sujeción de cables para organizarlos correctamente tal y como se muestra arriba.

# <span id="page-30-1"></span>Extracción del soporte del monitor

- NOTA: Para evitar que se arañe la pantalla LCD al extraerla del soporte, asegúrese de colocar el monitor sobre una superficie limpia.
- NOTA: Esto es aplicable a los monitores con soporte. Cuando se adquiere cualquier soporte, por favor consulte la respectiva guía de soporte de instalación para obtener instrucciones de instalación.

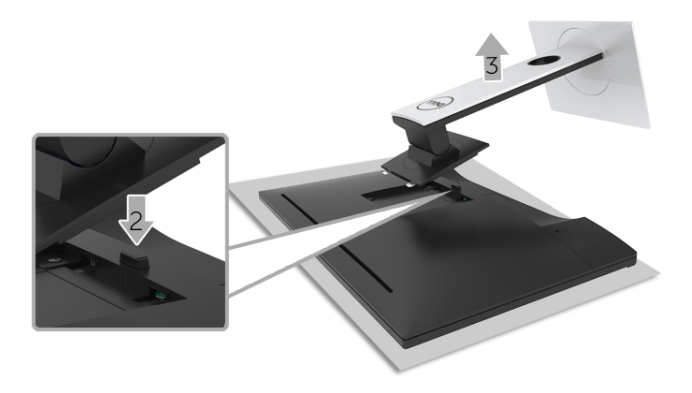

Para extraer el soporte:

- 1 Coloque el monitor sobre una superficie suave o acolchada.
- 2 Mantenga pulsado el botón de extracción del soporte.
- **3** Levante el soporte y aléjela del monitor.

## <span id="page-31-0"></span>Montaje en pared (opcional)

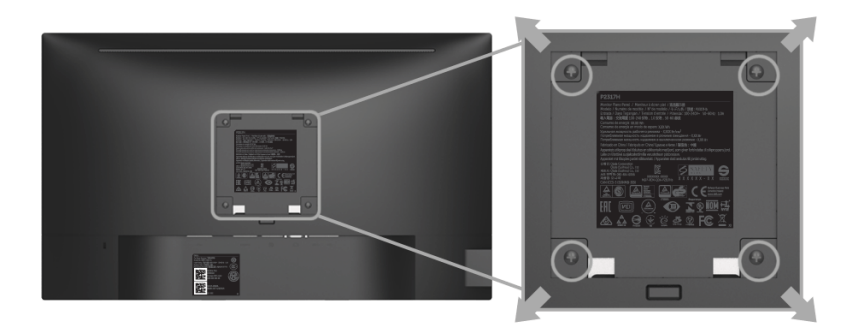

(Tamaño de tornillo: M4 x 10 mm).

Consulte las instrucciones que se incluyen con el kit de montaje en pared compatible con VESA.

- 1 Coloque el panel del monitor sobre un tejido suave o acolchado expandido sobre una mesa plana y estable.
- 2 Extraiga el soporte.
- 3 Utilice un destornillador de estrella Phillips para extraer los cuatro tornillos que sostienen la cubierta de plástico.
- 4 Instale la abrazadera de montaje del kit de montaje en pared en el monitor.
- 5 Monte el monitor en la pared siguiendo las instrucciones que se incluyen con el kit de montaje en pared.
- NOTA: Utilizar solo con abrazaderas de montaje en pared con homologación UL de <u>U</u> capacidad mínima en peso/carga soportada de 2,81 kg (P2217H) / 3,06 kg (P2317H/ P2317HWH) / 3,33 kg (P2417H) / 4,58 kg (P2717H).

# <span id="page-32-3"></span><span id="page-32-1"></span><span id="page-32-0"></span>Encienda el monitor

Pulse el botón  $\bigoplus$  para encender el monitor.

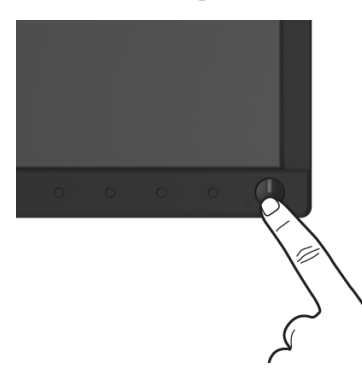

## <span id="page-32-2"></span>Uso de los controles del panel frontal

Utilice los botones de control en la parte frontal del monitor para ajustar las características de la imagen. Al utilizar los botones para ajustar los controles, un menú OSD mostrará los valores numéricos de los parámetros al cambiar.

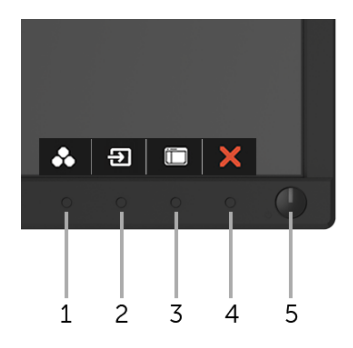

La siguiente tabla describe los botones del panel frontal:

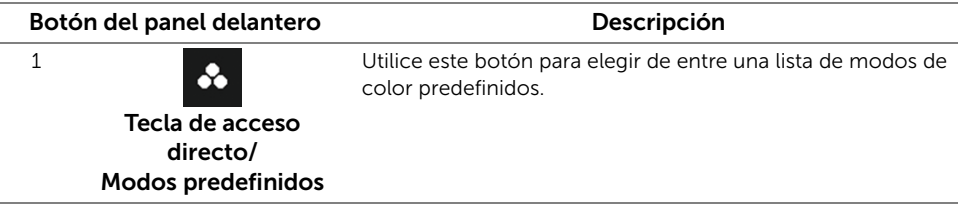

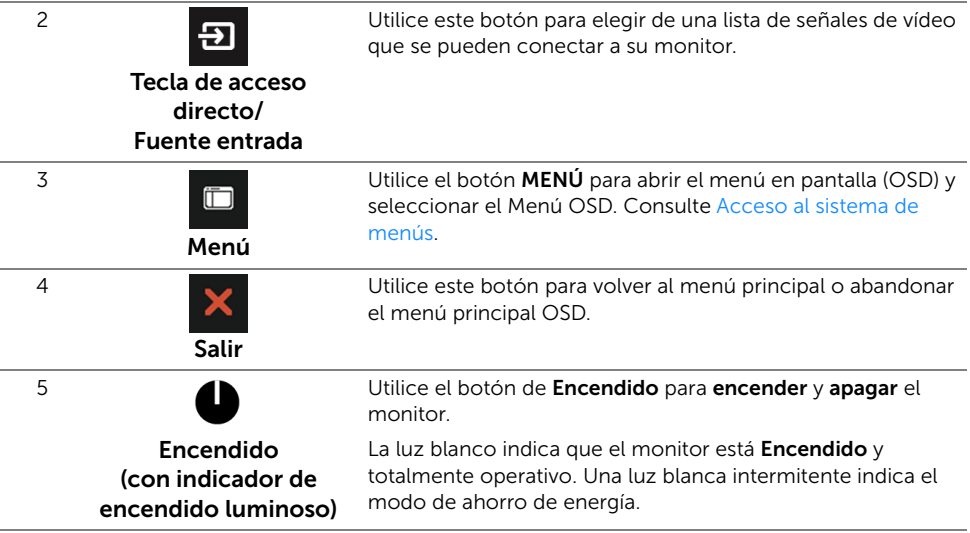

#### Botón del panel delantero

Utilice los botones situados en la parte frontal del monitor para ajustar la configuración de la imagen.

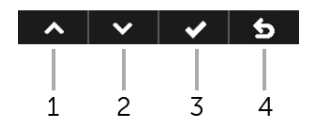

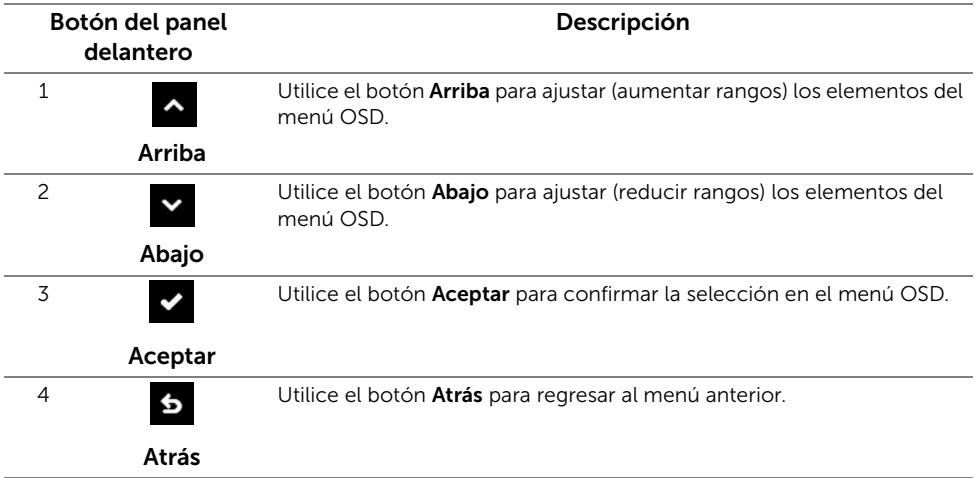

# <span id="page-34-0"></span>Uso del menú en pantalla (OSD)

#### <span id="page-34-1"></span>Acceso al sistema de menús

U

NOTA: Si cambia la configuración y accede a otro menú o sale del menú OSD, el monitor guardará los cambios automáticamente. Los cambios también se guardarán si cambia la configuración y espera a que desaparezca el menú OSD.

1 Pulse el botón **para abrir el menú OSD** y ver el menú principal.

#### Menú principal de entrada analógica (VGA)

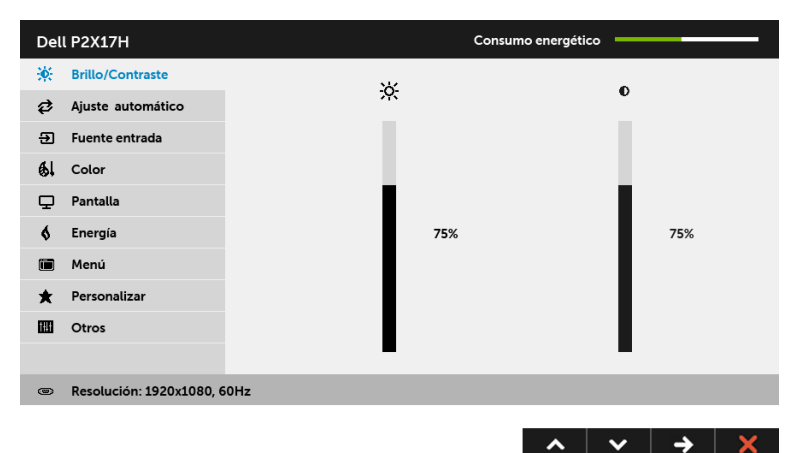

#### Menú principal de entrada digital (HDMI)

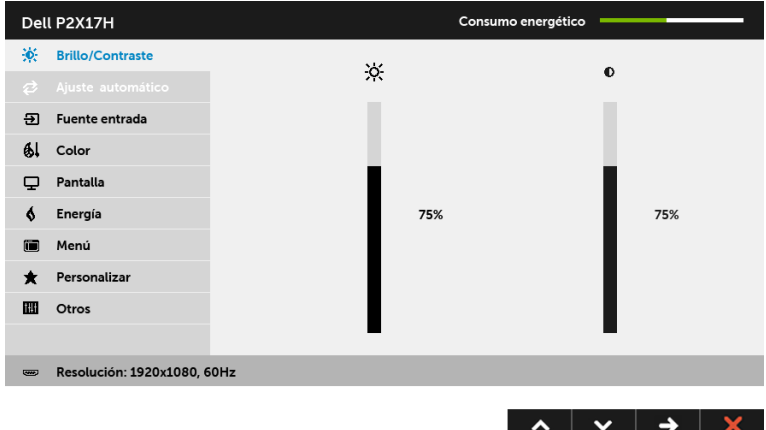

#### Menú principal de entrada digital (DP)

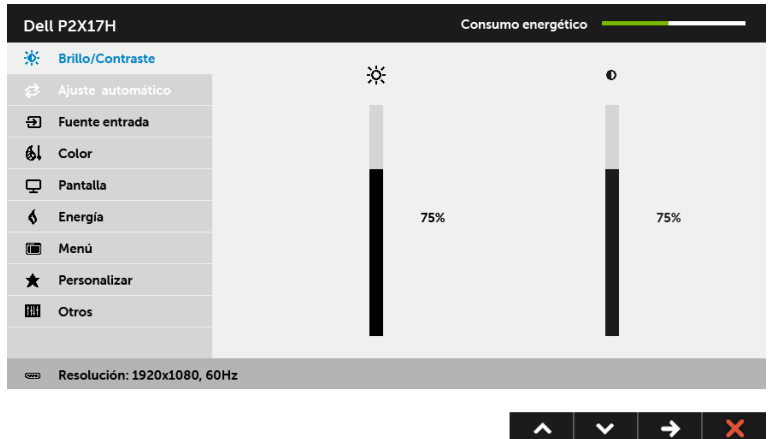

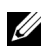

NOTA: La opción de Ajuste automático sólo está disponible si se utiliza un conector analógico (VGA).

- 2 Pulse los botones  $\sim y \sim$  para moverse por las opciones de configuración. Al moverse de un icono a otro se marcará el nombre de la opción. Consulte la tabla siguiente para ver una lista completa de todas las opciones disponibles para el monitor.
- 3 Pulse el botón  $\Rightarrow$  una vez para activar la opción marcada.
- 4 Pulse los botones  $\sim y$   $\sim$  para seleccionar el parámetro deseado.
- 5 Pulse  $\rightarrow$  para acceder a la barra deslizante, y después los botones  $\rightarrow$  y  $\rightarrow$  , según los indicadores del menú, para realizar cambios.
- 6 Seleccione la opción 6 para volver al menú principal.

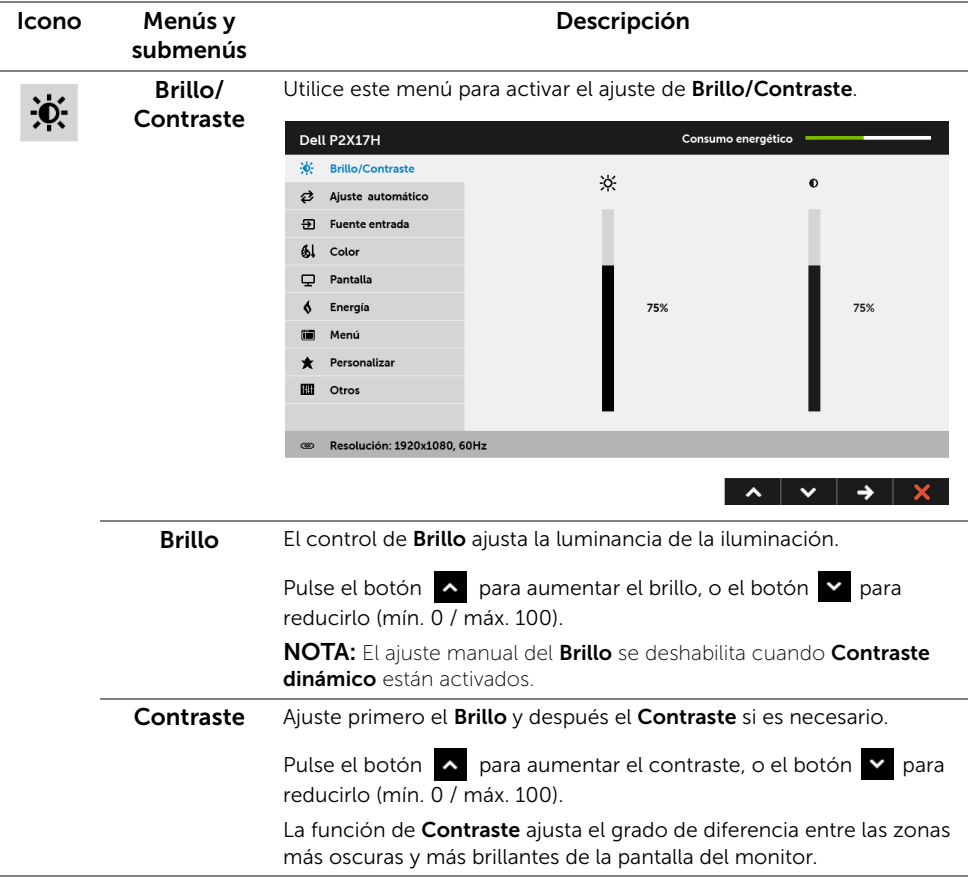

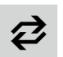

#### Ajuste automático

Incluso aunque su equipo reconozca el monitor al inicio, la función de Ajuste automático le permitirá optimizar la configuración de la pantalla para utilizarla en su instalación particular.

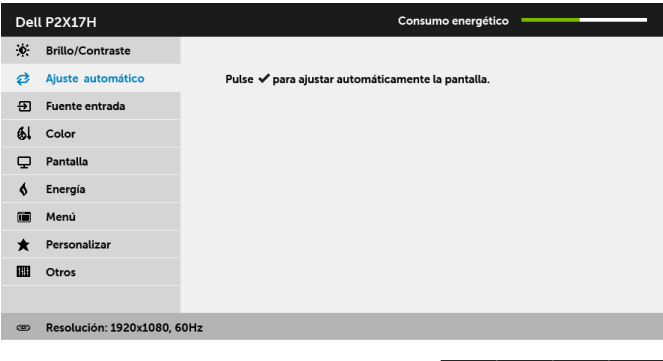

La función de Ajuste automático permite al monitor ajustarse automáticamente a la señal de vídeo recibida. Después de utilizar la función de Ajuste Automático puede ajustar su monitor con más precisión utilizando las funciones de Reloj de píxel (ajuste grueso) y Fase (ajuste fino) a través de la sección Config. Pantalla.

 $\sim$   $\vert$   $\vee$   $\vert$   $\vee$   $\vert$   $\times$ 

Ajuste Automático en Curso...

NOTA: En la mayoría de los casos, la función de Ajuste automático produce la imagen de mayor calidad para su configuración.

NOTA: La opción de Ajuste automático solo está disponible si utiliza un conector analógico (VGA).

<span id="page-38-0"></span>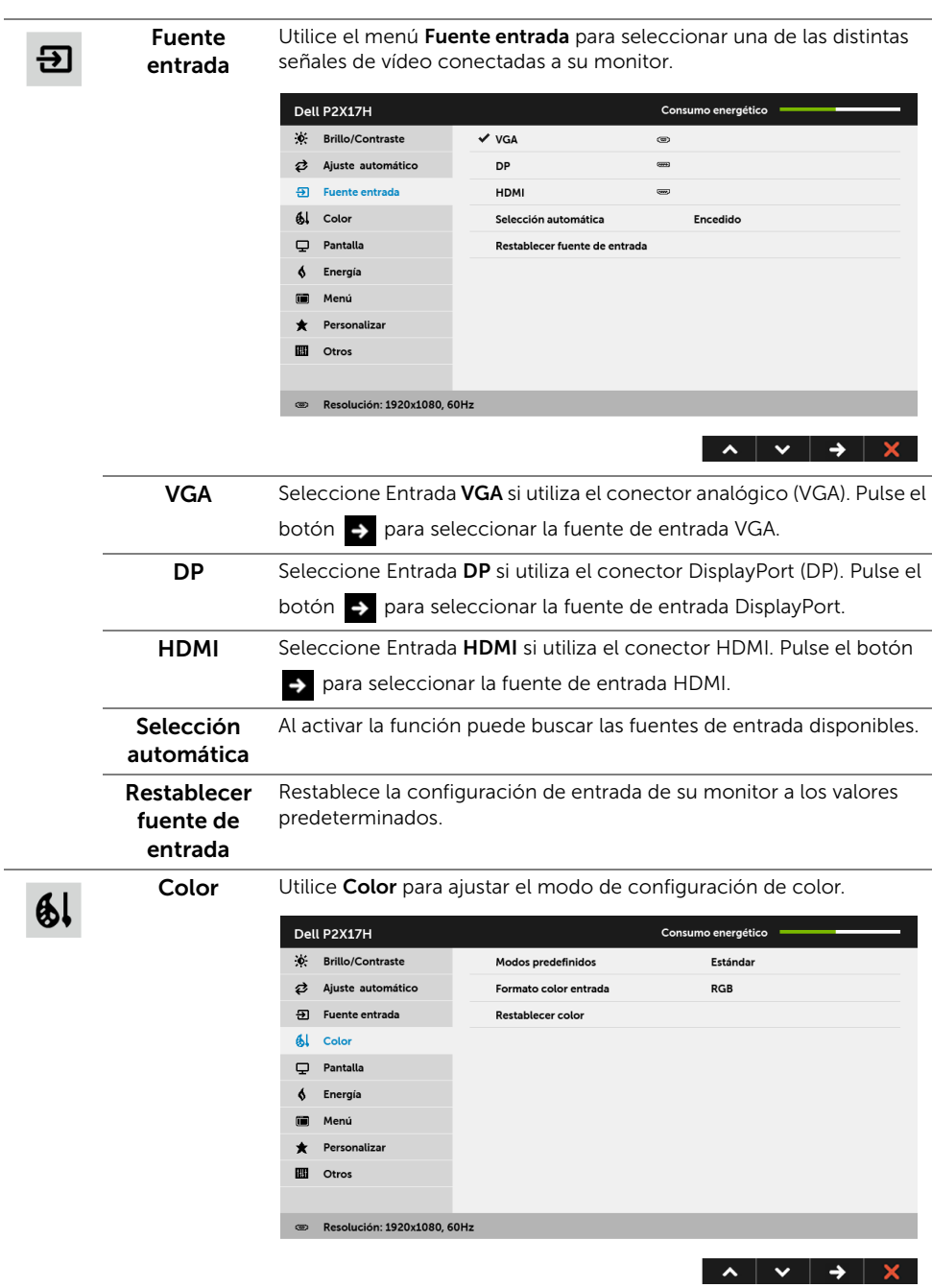

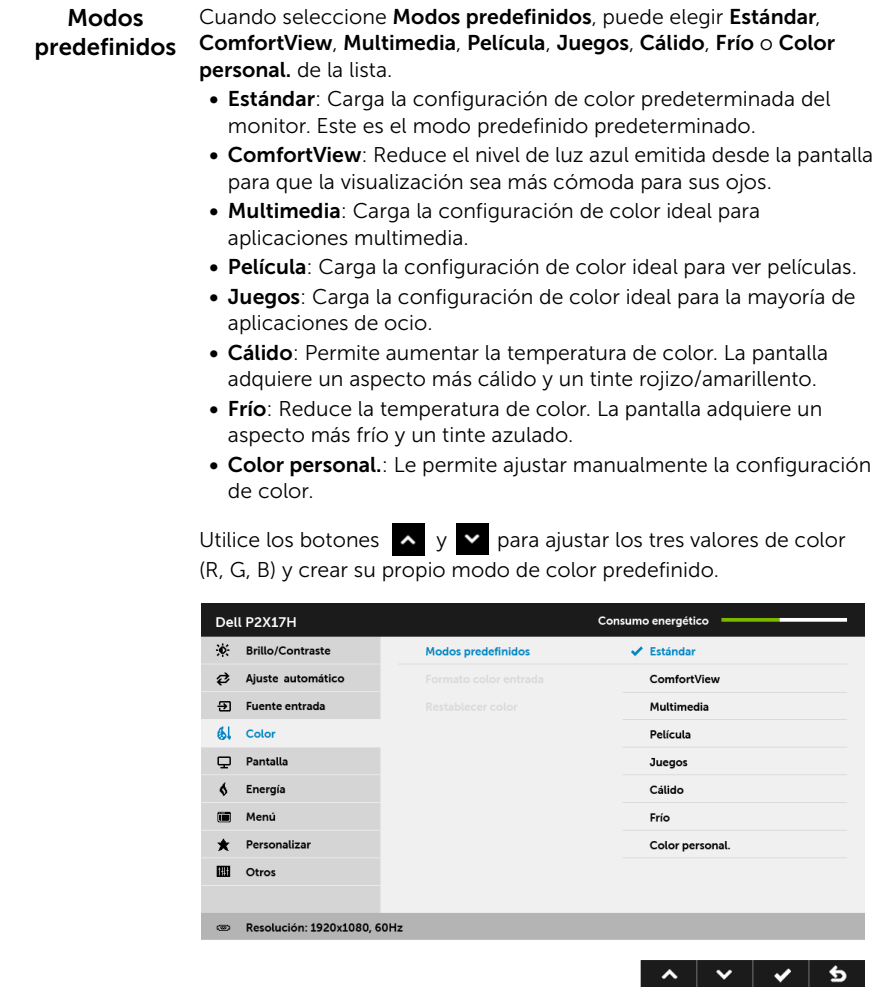

Formato color Le permite el modo de entrada de vídeo en:

#### entrada

RGB: Seleccione esta opción si su monitor está conectado a un ordenador (o un reproductor de DVD) a través de un cable DP o HDMI.

YPbPr: Seleccione esta opción si su reproductor de DVD solo admite la salida YPbPr.

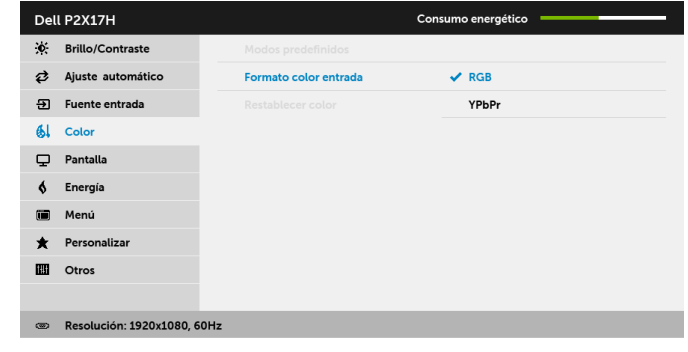

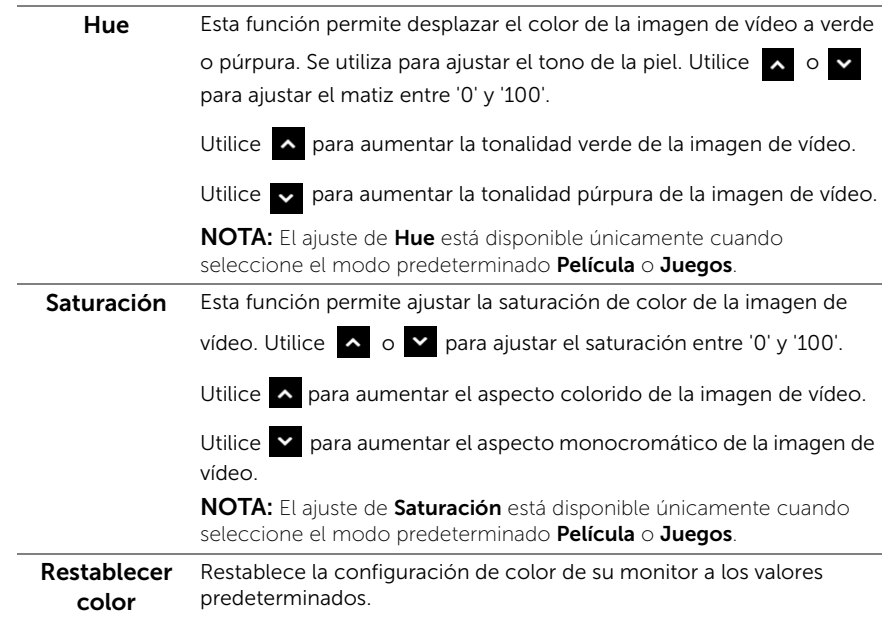

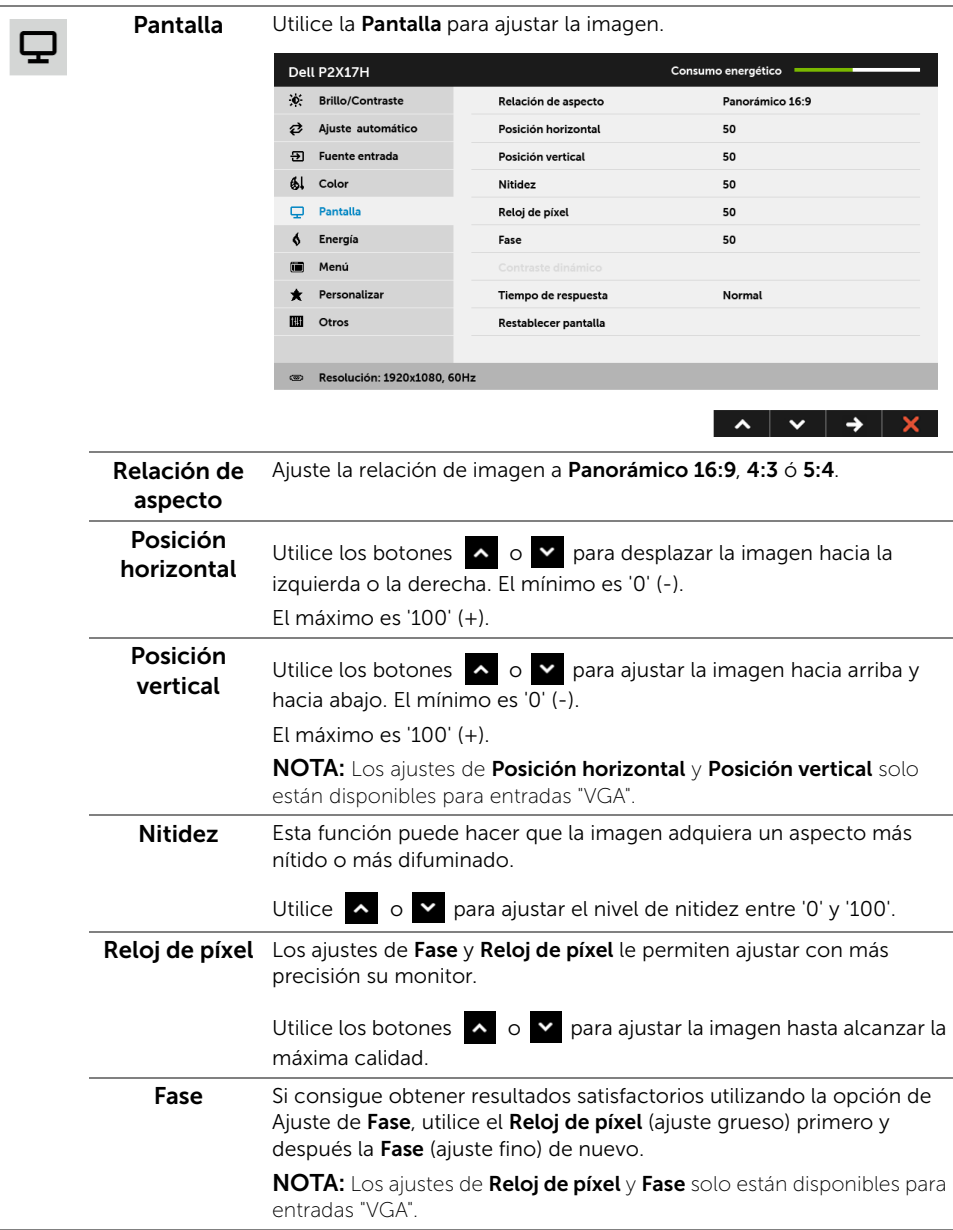

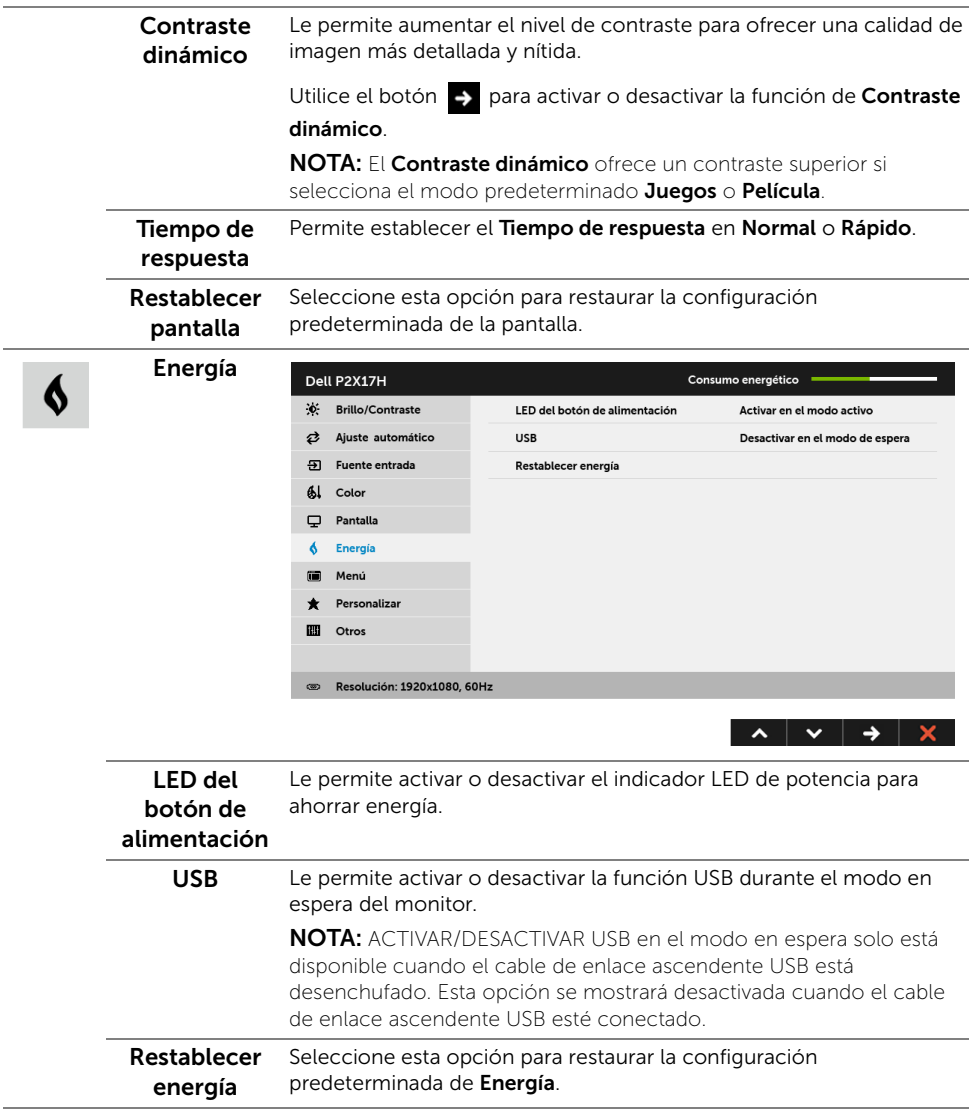

 $\blacksquare$ 

Menú Seleccione esta opción para ajustar la configuración del menú OSD, como los idiomas del menú OSD, la cantidad de tiempo que el menú permanece en la pantalla y demás.

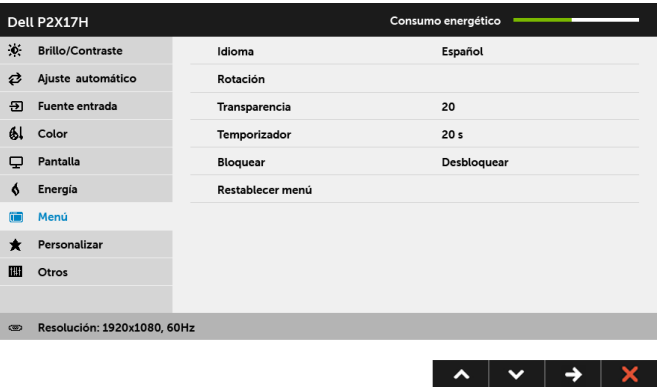

<span id="page-43-0"></span>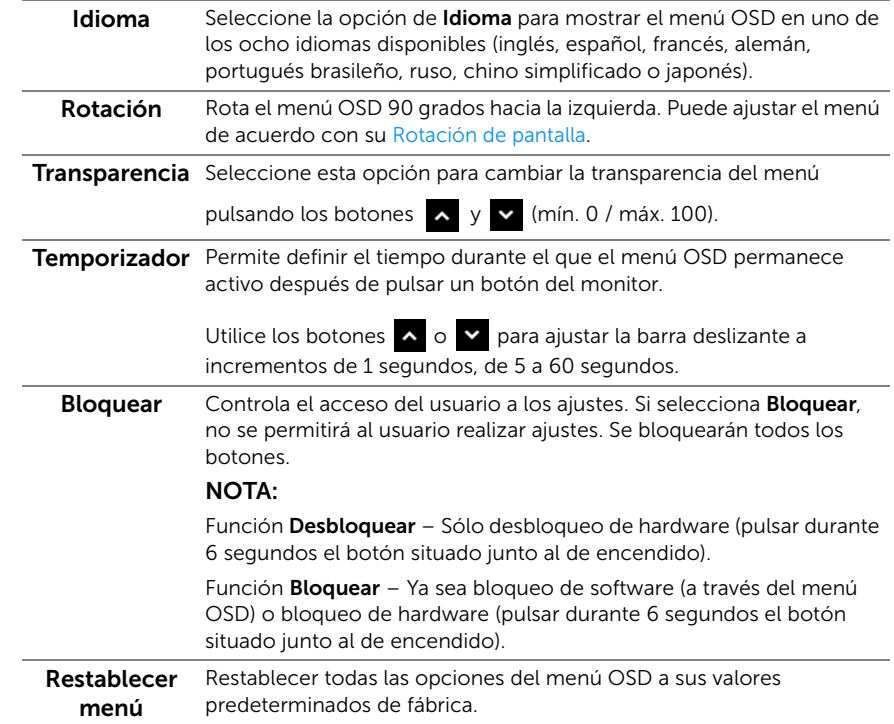

Personalizar Los usuarios pueden elegir una función de Modos predefinidos, Brillo/Contraste, Ajuste automático, Fuente entrada, Relación de aspecto, o Rotación y establecerlo como una tecla de acceso directo.

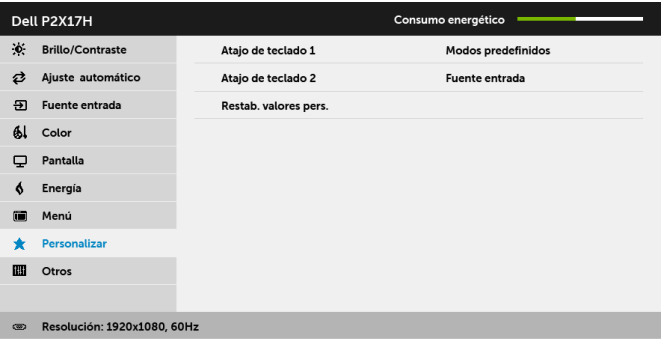

冊

 $\bigstar$ 

Otros Seleccione esta opción para ajustar las configuraciones del menú OSD, como DDC/CI, Condicionamiento LCD, etc.

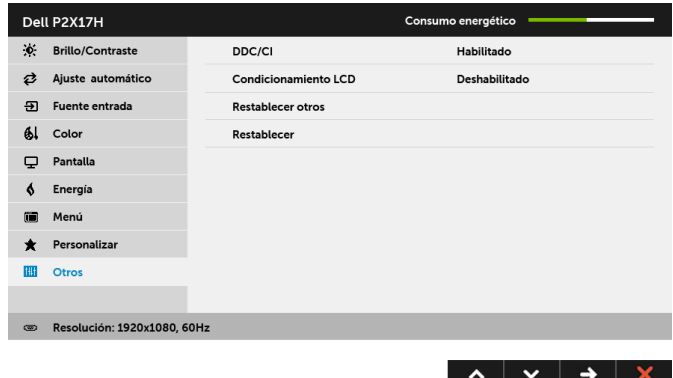

 $\lambda$   $\vee$   $\rightarrow$   $\times$ 

DDC/CI La función DDC/CI (Canal de datos de pantalla / Interfaz de comandos) permite ajustar los parámetros del monitor (brillo, balance de color, etc.) por medio de un software instalado en su equipo informático.

> Puede desactivar esta función seleccionando Deshabilitado. Active esta función para conseguir la mejor experiencia para el usuario y un rendimiento óptimo de su monitor.

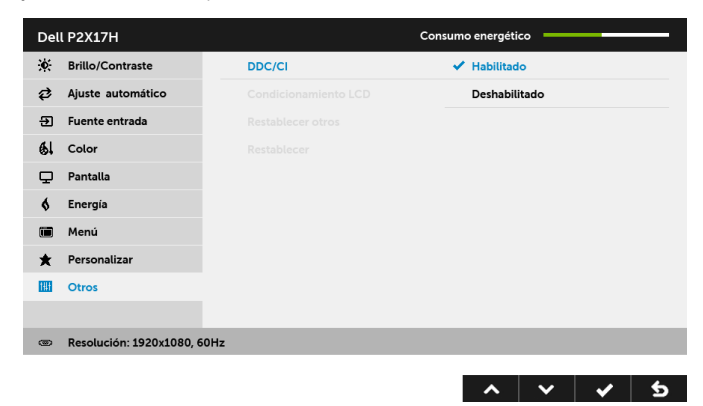

#### Condicionamiento LCD

Permite reducir los casos improbables de retención de imagen.

Dependiendo del grado de retención de imagen, el programa podría necesitar un cierto tiempo para funcionar. Puede activar esta función seleccionando Habilitado.

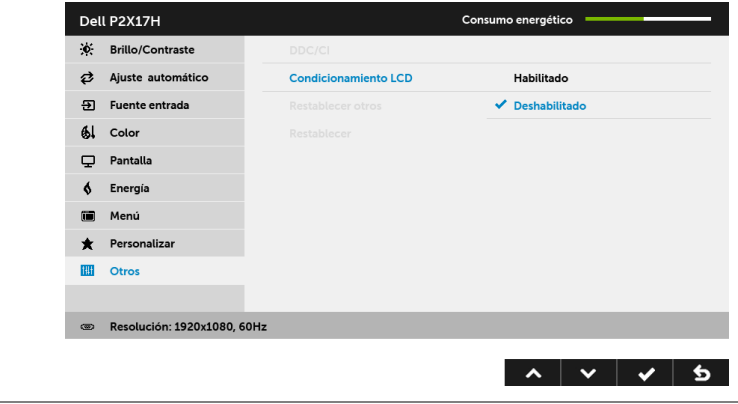

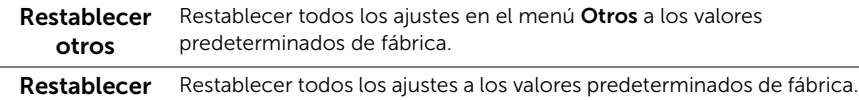

NOTA: Este monitor tiene una función integrada para calibrar automáticamente el Ø brillo y compensar el envejecimiento del LED.

#### Mensajes de advertencia del menú OSD

Cuando la función **Contraste dinámico** está habilitada (en estos modos predefinidos: Juegos o Película), se deshabilita el ajuste manual de brillo.

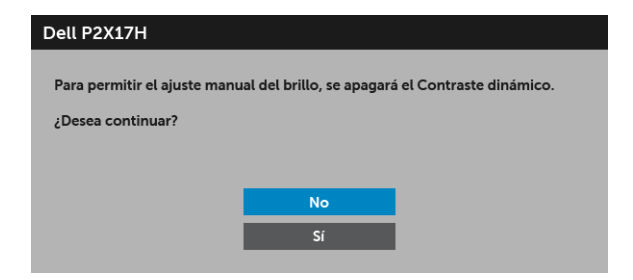

Si el monitor no admite un modo de resolución concreto, aparecerá el mensaje siguiente:

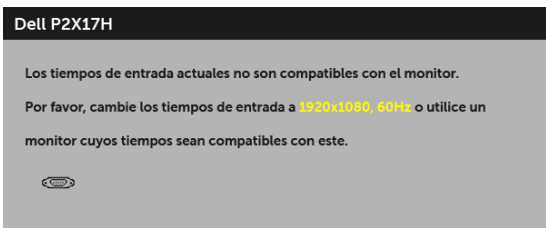

Significa que el monitor no puede sincronizarse con la señal que está recibiendo desde el PC. Consulte en [Especificaciones del monitor](#page-11-1) los rangos de Frecuencia horizontal y vertical compatibles con este monitor. El modo recomendado es 1920 x 1080. Podrá ver el mensaje siguiente antes de desactivar la función DDC/CI:

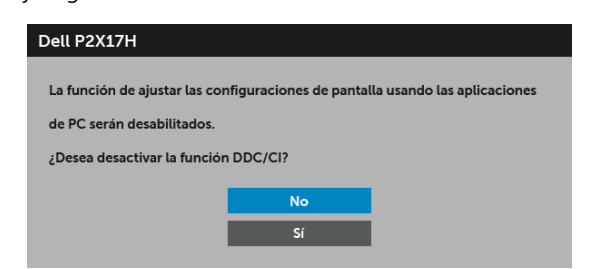

Si el monitor entra en el modo de ahorro de energía, aparecerá el siguiente mensaje:

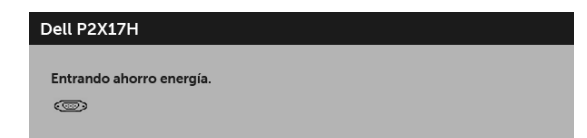

Active su equipo y el monitor para acceder al menú [OSD.](#page-34-0)

Si pulsa cualquier botón que no sea el botón de encendido, aparecerá el siguiente mensaje, dependiendo de la entrada seleccionada:

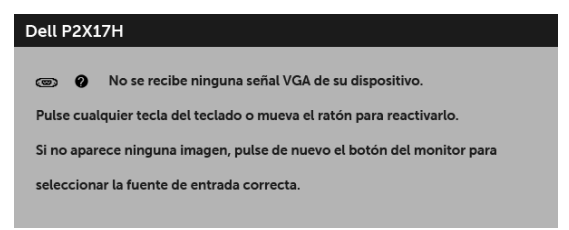

NOTA: El mensaje puede diferir ligeramente según la señal de entrada conectada.

Si selecciona la entrada VGA, HDMI o DP y no conecta el cable correspondiente, se mostrará un cuadro de diálogo flotante como el siguiente.

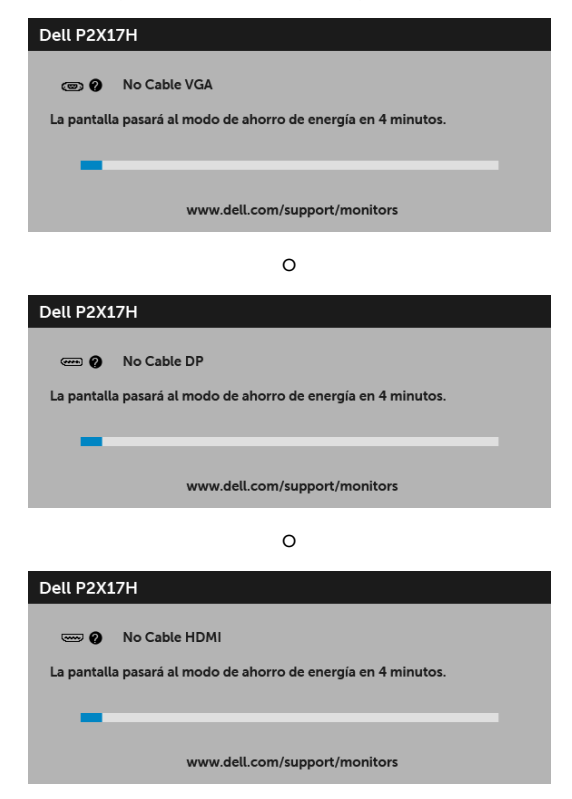

Consulte [Solución de problemas](#page-52-2) para más información.

# <span id="page-48-0"></span>Ajuste de la resolución máximo

Para configurar la resolución Máxima del monitor:

En Windows<sup>®</sup> 7, Windows<sup>®</sup> 8 y Windows<sup>®</sup> 8.1:

- 1 Sólo en Windows $^{\circledR}$  8 y Windows $^{\circledR}$  8.1, seleccione el mosaico Escritorio para cambiar a escritorio clásico.
- 2 Haga clic con el botón derecho del ratón sobre el escritorio y seleccione Resolución de pantalla.
- 3 Haga clic en la Lista desplegable de la Resolución de pantalla y seleccione 1920 x 1080.
- 4 Haga clic en Aceptar.

En Windows® 10:

- 1 Haga clic con el botón derecho del ratón en el escritorio, y después en Configuración de pantalla.
- 2 Haga clic en Configuración de pantalla avanzada.
- 3 Haga clic en la lista desplegable de Resolución y seleccione 1920 x 1080.
- 4 Haga clic en Aplicar.

Si no aparece 1920 x 1080 como una opción, puede que tenga que actualizar el controlador gráfico. Dependiendo de su equipo, realice alguno de los siguientes procedimientos:

Si dispone de un equipo de sobremesa o portátil Dell:

• Acceda a <http://www.dell.com/support>, introduzca su identificador de servicio y descargue el último controlador disponible para su tarjeta gráfica.

Si está utilizando un equipo de otra marca (portátil o de sobremesa):

- Acceda al sitio de soporte de su equipo y descargue los controladores gráficos más actualizados.
- Acceda al sitio web de su tarjeta gráfica y descargue los controladores gráficos más actualizados.

## <span id="page-49-0"></span>Uso de las funciones de inclinación, balanceo y extensión vertical

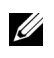

NOTA: Esto es aplicable a los monitores con soporte. Cuando se adquiere cualquier soporte, por favor consulte la respectiva guía de soporte de instalación para obtener instrucciones de instalación.

#### Inclinación, balanceo

Con el soporte conectado al monitor, puede inclinar y girar el monitor en el ángulo de visualización más cómodo.

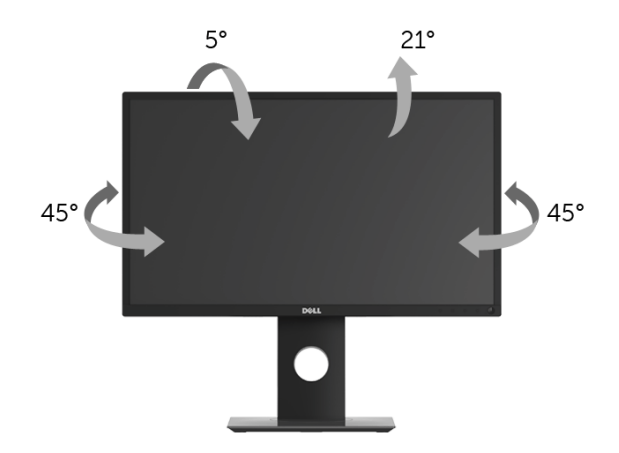

NOTA: El soporte se entrega desinstalada cuando el monitor se envía desde la fábrica.

#### <span id="page-49-1"></span>Extensión vertical

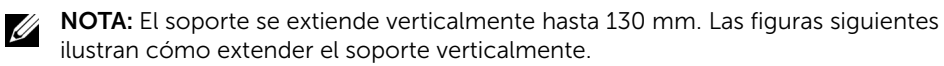

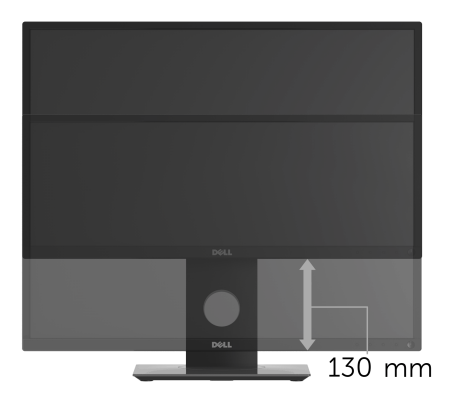

# <span id="page-50-0"></span>Girar el monitor

Antes de girar el monitor, debe extenderlo verticalmente por completo [\(Extensión](#page-49-1)  [vertical\)](#page-49-1) o inclinarlo por completo para evitar golpear el lado inferior del monitor.

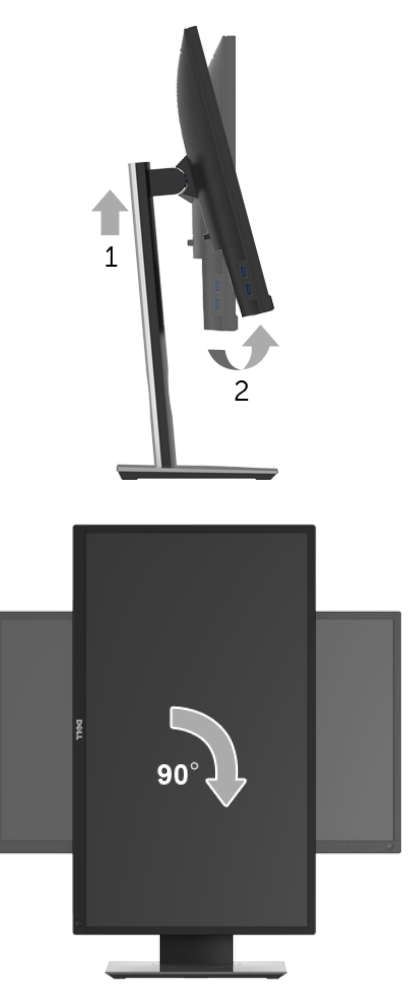

NOTA: Para utilizar la función de Rotación de pantalla (vista Horizontal o Vertical) con su equipo Dell, necesitará un controlador gráfico que no se incluye con este monitor. Para descargar el controlador gráfico, acceda a [www.dell.com/support](http://www.dell.com/support) y consulte la sección Descargas, apartado Controladores de vídeo para descargar los controladores más actualizados.

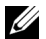

NOTA: En el *Modo de vista vertical*, podría experimentar una reducción de rendimiento en aplicaciones de uso intenso de gráficos (Juegos 3D, etc.).

# <span id="page-51-0"></span>Ajuste de las configuraciones de rotación de pantalla de su sistema

Después de haber girado el monitor, debe realizar el procedimiento siguiente para ajustar la configuración de rotación de pantalla en su sistema.

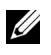

NOTA: Si usa el monitor con un PC que no sea de Dell, debe ir a la página web del controlador de gráficos o la del fabricante de su PC para obtener información sobre cómo hacer girar el sistema operativo.

Para ajustar la configuración de rotación de pantalla:

- 1 Pulse el botón de la derecha del ratón sobre el escritorio y vaya a **Propiedades**.
- 2 Seleccione la ficha Configuración y pulse Avanzado.
- 3 Si tiene una tarjeta gráfica ATI, seleccione la ficha Rotación y ajuste la posición que prefiera.
- 4 Si tiene una tarjeta gráfica nVidia, pulse la ficha nVidia, y en la columna de la izquierda, seleccione NVRotate. A continuación, seleccione la rotación que desee.
- 5 Si tiene una tarjeta gráfica Intel®, seleccione la ficha de gráficos Intel, pulse en Propiedades gráficas, seleccione la ficha Rotación y ajústela en la rotación preferida.
- NOTA: Si no puede ver la opción de giro o no funciona correctamente, acceda a <u>U</u> <www.dell.com/support> y descarque el controlador más actualizado para su tarjeta gráfica.

<span id="page-52-2"></span><span id="page-52-0"></span>ADVERTENCIA: Antes de empezar con cualquiera de los procedimientos de esta sección, siga [Instrucciones de seguridad.](#page-59-4)

## <span id="page-52-1"></span>Test automático

El monitor le proporciona una función de comprobación automática que verifica que el monitor funciona adecuadamente. Si el monitor y el PC están conectados correctamente pero la pantalla del monitor permanece oscura, ejecute la comprobación automática de la manera siguiente:

- 1 Apague el PC y el monitor.
- 2 Desconecte el cable del vídeo de la parte trasera del PC.
- 3 Encienda el monitor.

Aparecerá el cuadro de diálogo flotante en la pantalla (contra un fondo negro) si el monitor no detecta una señal de vídeo y está funcionando correctamente. Cuando se encuentre en el modo de comprobación automática, la luz LED permanece en blanco. Dependiendo también de la entrada seleccionada, uno de los diálogos que se muestra a continuación será examinado en la pantalla.

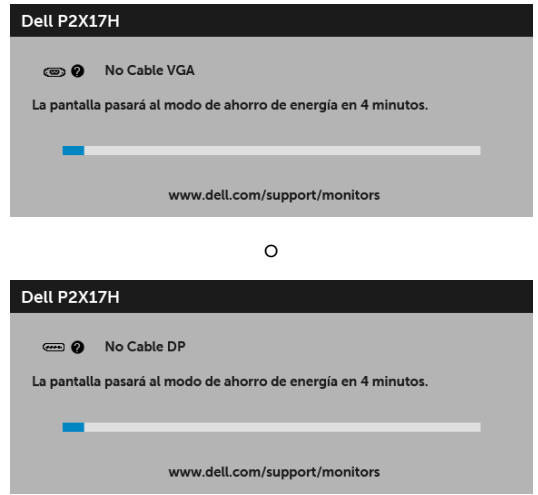

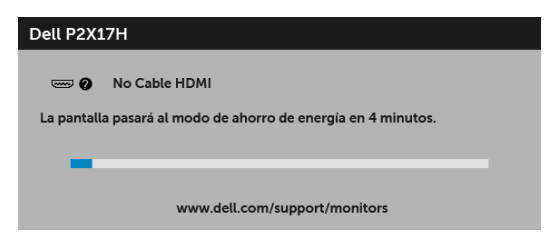

- 4 Este cuadro también aparece durante el funcionamiento normal del sistema si el cable del vídeo se desconecta o resulta dañado.
- 5 Apague el monitor y vuelva a conectar el cable del vídeo; encienda el PC y el monitor.

Si la pantalla de su monitor permanece vacía después de llevar a cabo el procedimiento anterior, compruebe el controlador de vídeo y el equipo, ya que el monitor funciona correctamente.

# <span id="page-53-0"></span>Diagnóstico integrado

Su monitor dispone de una herramienta de diagnóstico integrado que le ayudará a determinar si el problema que experimenta es un problema de su monitor, o del sistema informático y la tarjeta gráfica.

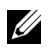

NOTA: Puede ejecutar el diagnóstico integrado solo si desconecta el cable de vídeo y el monitor se encuentra en *el modo de prueba*.

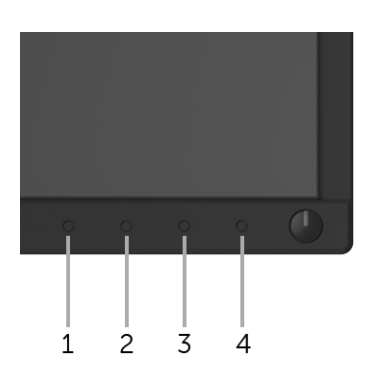

Para realizar el diagnóstico integrado:

- 1 Asegúrese de que la pantalla está limpia (que no existan partículas de polvo en la superficie de la pantalla).
- 2 Desconecte el cable de vídeo de la parte trasera del equipo o el monitor. El monitor pasará entonces al modo de comprobación.
- 3 Mantenga pulsado el **Botón 1** en el panel delantero durante 5 segundos. Aparecerá una pantalla gris.
- 4 Inspeccione con cuidado si existen anormalidades en la pantalla.
- 5 Presione el **Botón 1** de nuevo en el panel delantero. El color de la pantalla cambiará a rojo.
- 6 Inspeccione si existen anormalidades en la pantalla.
- 7 Repita los pasos 5 y 6 para verificar las pantallas verde, azul, negro, blanca y de texto.

La prueba habrá finalizado cuando aparezca la pantalla de texto. Para salir, pulse de nuevo el Botón 1.

Si no detecta ninguna anormalidad en la pantalla después de utilizar la herramienta de diagnóstico integrada, significa que el monitor funciona correctamente. Compruebe la tarjeta de vídeo y el equipo.

## <span id="page-54-0"></span>Problemas usuales

La tabla siguiente contiene información general sobre problemas usuales en este tipo de monitores y posibles soluciones.

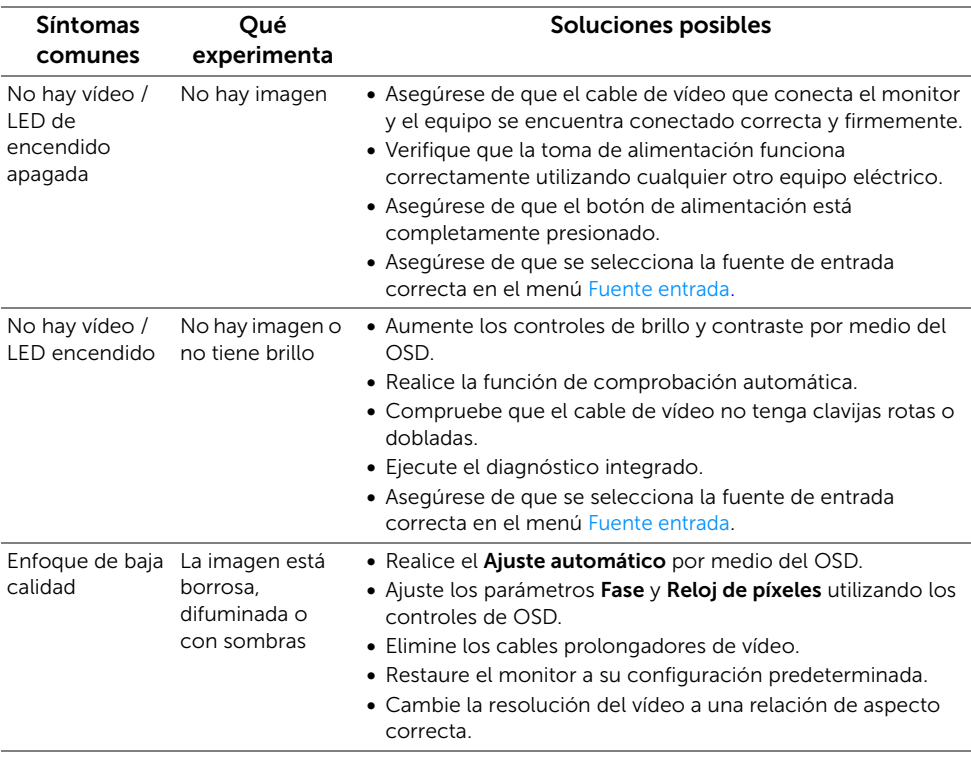

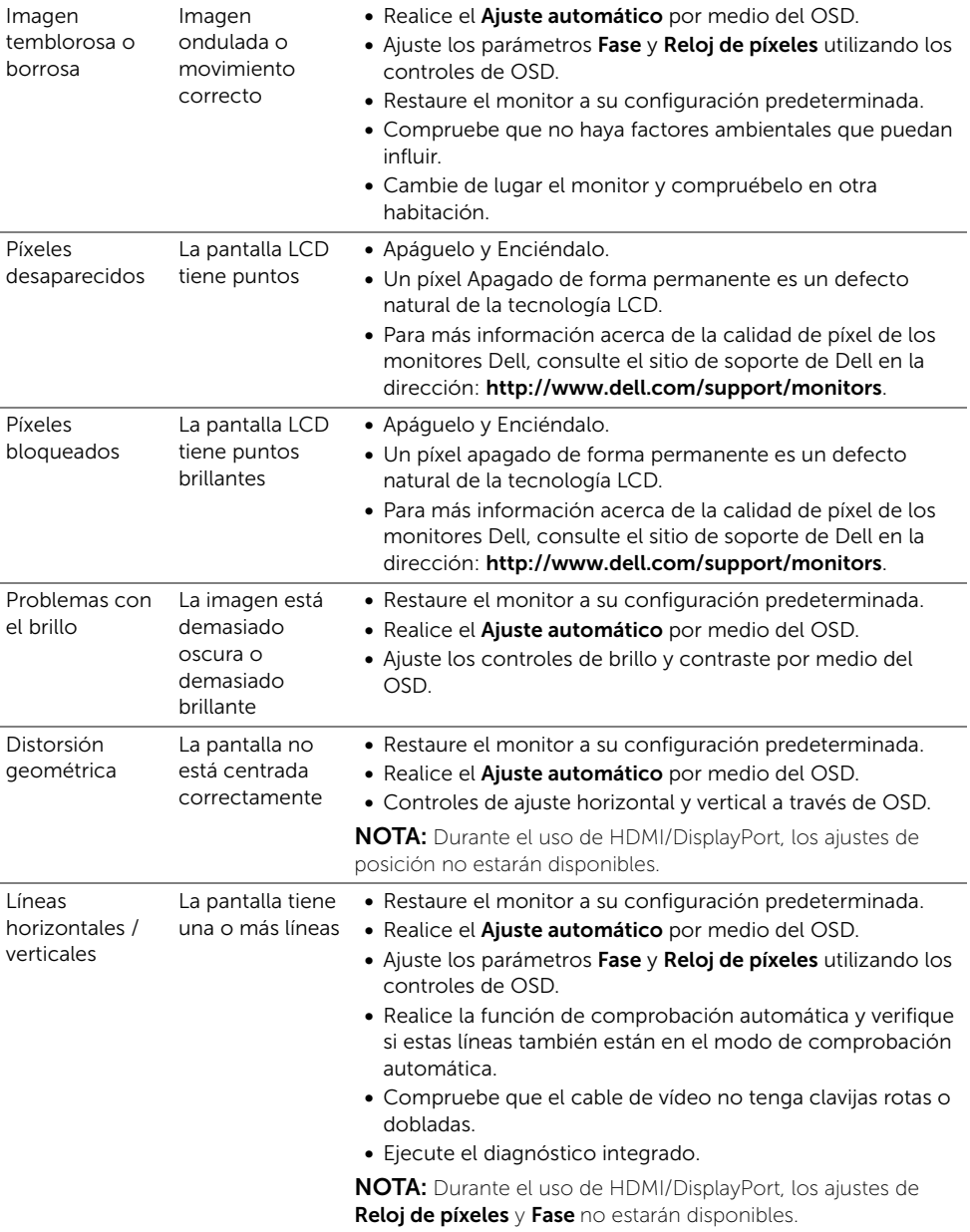

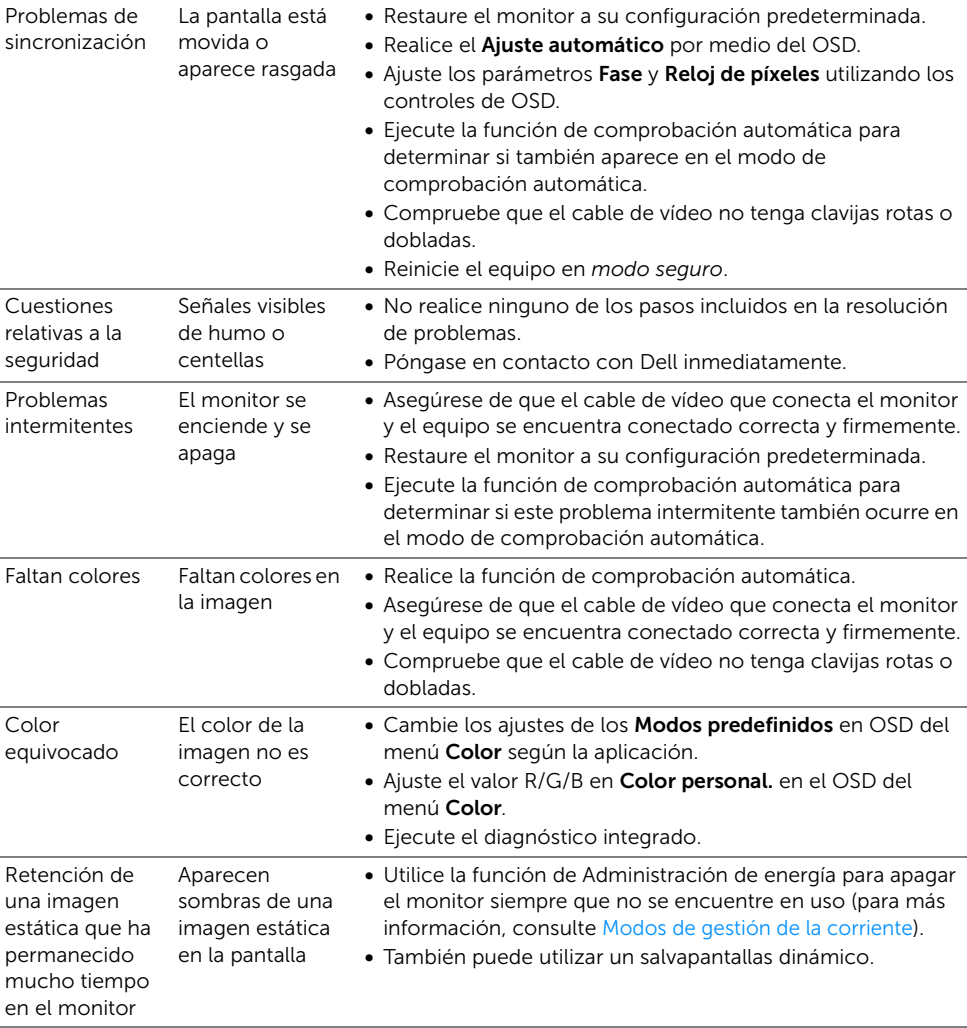

## <span id="page-57-0"></span>Problemas específicos del producto

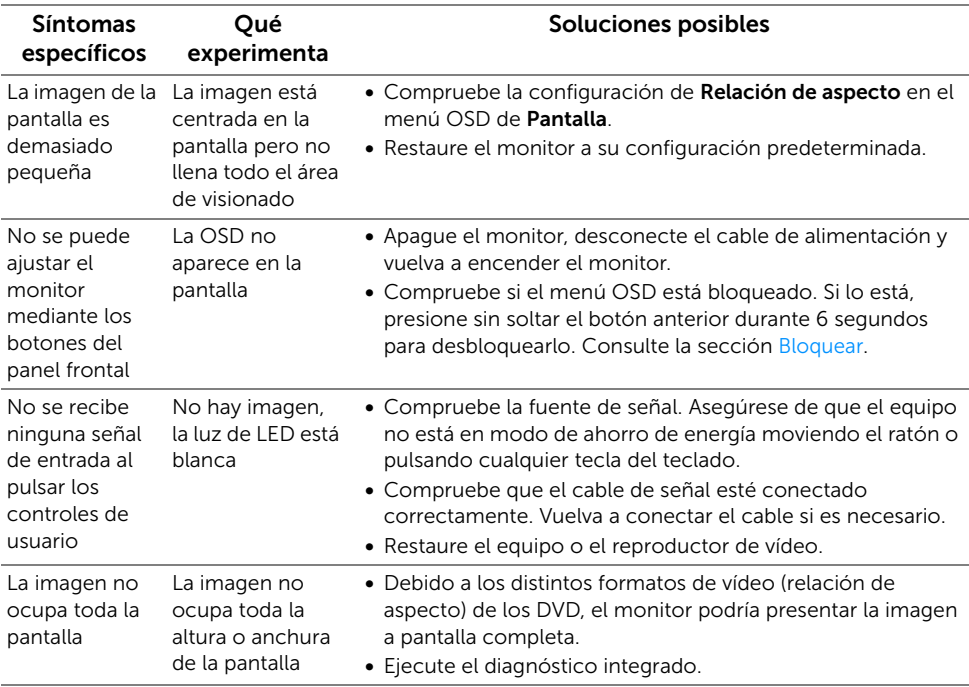

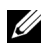

**NOTA:** Si selecciona el modo HDMI/DP, la función de **Ajuste automático** no estará disponible.

# <span id="page-58-1"></span><span id="page-58-0"></span>Problemas específicos de Bus Serie Universal (USB)

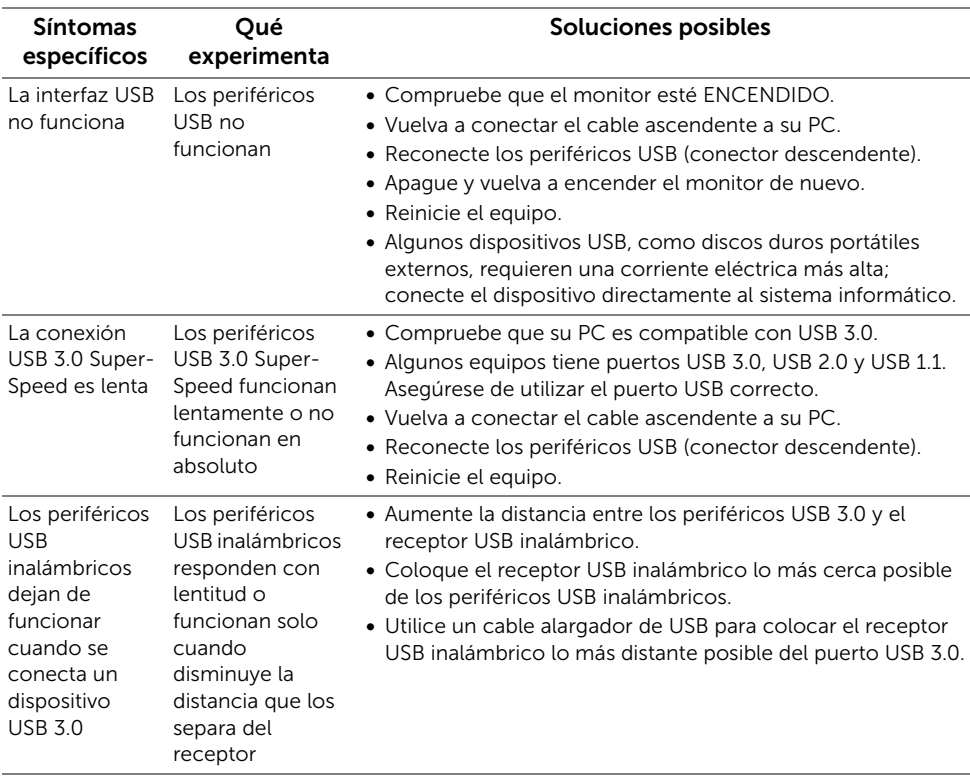

#### <span id="page-59-0"></span>ADVERTENCIA: Instrucciones de seguridad

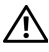

<span id="page-59-4"></span>ADVERTENCIA: Uso de controles, ajustes o procedimientos distintos de los especificados en esta documentación podría resultar en exposición a zona de descarga, peligro eléctrico y/o riesgos mecánicos.

Para más información sobre instrucciones de seguridad, consulte Información sobre seguridad, medio ambiente y normativas (SERI).

# <span id="page-59-1"></span>Declaración FCC (solo para EE.UU.)

Si desea más información sobre la Nota FCC y el resto de información reglamentaria, consulte la página web de normativas en [www.dell.com/regulatory\\_compliance](www.dell.com/regulatory_compliance).

## <span id="page-59-3"></span><span id="page-59-2"></span>Contacte con Dell

Los clientes en Estados Unidos pueden llamar al 800-WWW-DELL (800-999-3355).

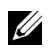

NOTA: Si no tiene una conexión a Internet activa, puede encontrar información de contacto en su factura de compra, nota de entrega, recibo o catálogo de productos Dell.

Dell proporciona varias opciones de soporte y de servicio en línea o por teléfono. La disponibilidad varía dependiendo del país y el producto, y puede que algunos servicios no estén disponibles en su zona.

- [Asistencia técnica en línea www.dell.com/support/monitors](www.dell.com/support/monitors)
- [Contactar con Dell www.dell.com/contactdell](www.dell.com/contactdell)